# **Commercial Medicines Unit**

**PharmaQC User Guide**

# Contents

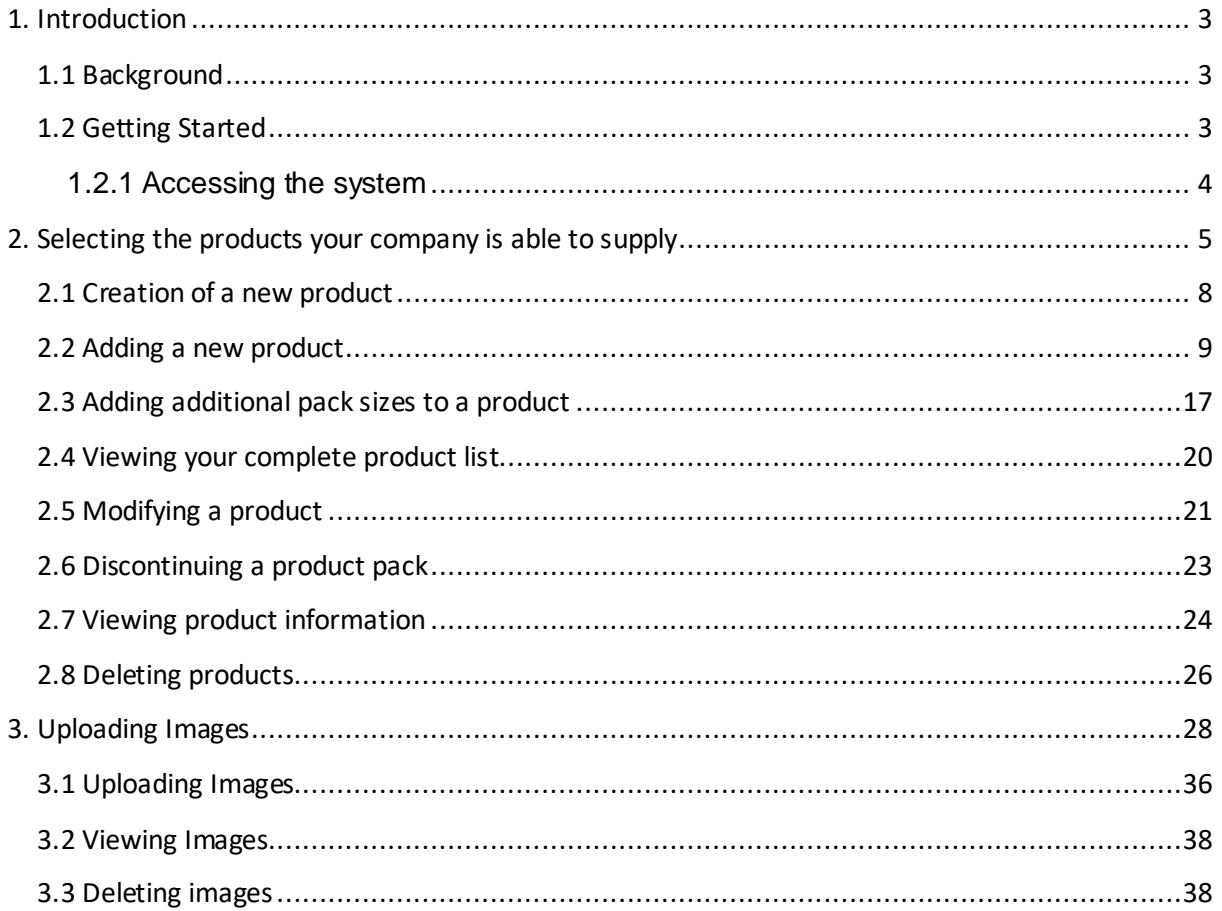

# <span id="page-2-0"></span>**1. Introduction**

# <span id="page-2-1"></span>**1.1 Background**

Drug supplier database – pharmaQC

# *User guide for pharmaceutical suppliers*

### *Updated September 2020*

The drug quality assurance database – pharmaQC – has been developed for pharmaceutical suppliers to the NHS, for QC Pharmacists, NHS trust pharmacy staff and Commercial Medicines Unit (CMU) category specialists.

Pharmaceutical suppliers enter details of their individual products offered for tender on the website

<https://pharmaqc-supplier.cmu.nhs.uk/PharmaQC>

QC Pharmacists can then quality assess, search across all supplier products using a separate, secure website and category specialists can assess more effectively supply chain risks by reviewing data such as manufacturing and raw material scope. This product has been developed to streamline the contractually required process (i.e. existing QA process) to help with the 'once-only' principle across Government. A **summary of all product data required** can be accessed and printed off once you have logged onto the system.

# <span id="page-2-2"></span>**1.2 Getting Started**

### <span id="page-3-0"></span>**1.2.1 Accessing the system**

The drug supplier database (pharmaQC) can be accessed via the following link: <https://pharmaqc-supplier.cmu.nhs.uk/PharmaQC>

Pharmaceutical suppliers, who have been pre-registered on the system and have received notification of their account details, will see the following screen when entering the system and will be prompted to login as follows:

Figure 1

#### **Member login**

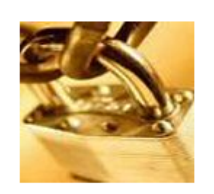

If you have an existing account please login now. If you are an NHS member of staff, or work in a local authority (for CES management systems), you may find it useful to register under our member login facility. Membership

New visitors can click here to register. Existing members can update their profile with appropriate access permissions, or send their details to the System Administrator

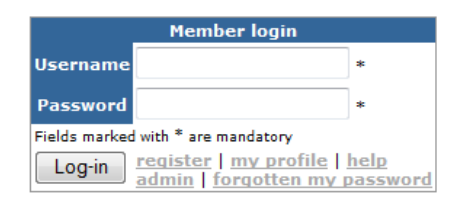

Suppliers should note that they may only view their own company's product details. All product details are then made available to QC Pharmacists and Commercial Medicines Unit (CMU) category specialists using the secure extranet, known as the NHSnet, with the additional security of a member login facility.

# <span id="page-4-0"></span>**2. Selecting the products your company is able to supply**

After you login, you are presented with the **allProducts** screen – use any or all of the boxes to search the full database in order to assign this product to your company database e.g. Name "ascorbic acid":

Figure 2

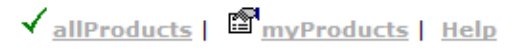

# allProducts | pharmaQC

Company : NHS CMU

#### This is a list of all products, described generically, for you to choose from and enter your product details.

To search for the product name-form-strength, enter one or more of the of the fields below and press Submit.

#### **Summary of all data required to complete form**

#### Please scroll down the page to view search results

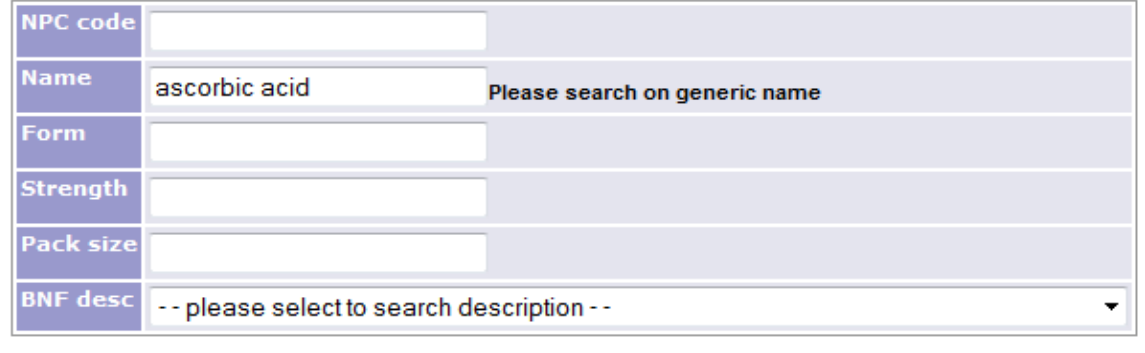

Search >>

#### Results for the above search criteria

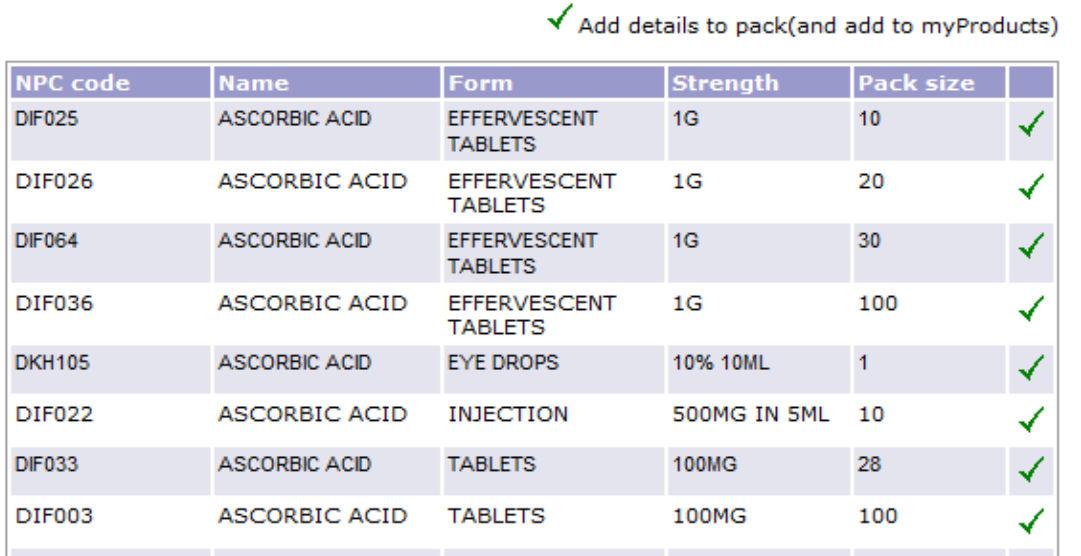

If the product **CAN** be identified from this list displayed **click on the tick on the right hand side (** $\checkmark$ **)** to add the product (to your company database):

If the **product entered in NPCcode/ Name/Form/Pack/Strength or size** you have specified is **NOT** displayed, or there are no results shown, this screen (Figure 3) is displayed and you will need to create a new product:

#### Figure 3

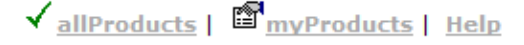

# allProducts | pharmaQC

Company : NHS CMU

#### This is a list of all products, described generically, for you to choose from and enter your product details.

To search for the product name-form-strength, enter one or more of the of the fields below and press Submit.

#### Summary of all data required to complete form

#### Please scroll down the page to view search results

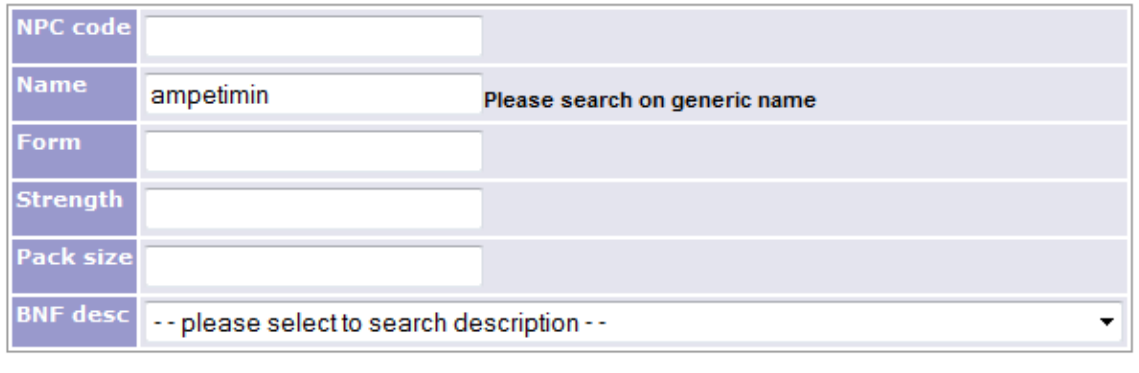

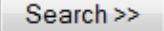

#### **Results for the above search criteria**

No results were found.

The product or pack you have requested does not exist on our database. If you wish to request that a product and pack is set up for you to add details please click here.

# <span id="page-7-0"></span>**2.1 Creation of a new product**

To request a new product to be set up that doesn't exist in the pharmaQC database please click here where indicated on the screen above and follow the instructions. This will show the following screen:

Figure 4

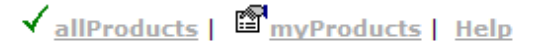

# Request new product | pharmaQC

#### Drug contractor product database

If you would like to set up a **brand new product**, please enter the details below. The information will be sent to the pharmacy team and an email confirmation will be sent when the new product details are ready for you to use.

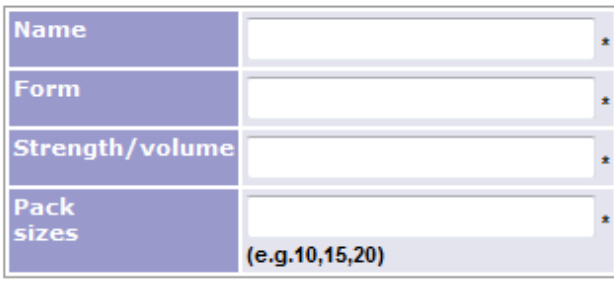

>> Next

Fields marked with \* are mandatory

Please give all the information that is required including the different pack sizes that are required.

For a completely new product a new NPC code will be allocated by the database administrator.

The database administrator will need to facilitate the creation of **new products using the form/pack/strength size requested** on a supplier's behalf. The database administrator will contact you within five working days to advise when your request has been processed.

This may mean there is a short delay before you can continue to the next process in the database for this particular product.

# <span id="page-8-0"></span>**2.2 Adding a new product**

In order to ensure that you have all the necessary information to hand before you start you can click on **Summary of all data required to complete form.** 

Once the product has been identified using the search facility (Figure 2), in the required combination of form/strength/pack size - and having ticked the box to add this to your company's set of 'myProducts' - you will need to enter company specific details of the product selected.

This will involve data entry on two screens – click the **>>Next** button to move from the first to the second screen (see figure 5/6 & 7).

Please ensure you complete all mandatory fields (indicated by an asterisk). You will need to complete a minimum of one manufacturer and raw materials supplier details. The type of information that is required to be filled in can be seen on the screen below:

#### **Manufacture details Manufacturer** Typical length of<br>time to<br>manufacture the Name of<br>manufacturer  $\star$ <sup>i</sup> 回 **Address line1** 回 **Address line2** 回 City **County/State** 同 回 Postcode  $\Box$ Country  $\mathbf{v}$  +  $\mathbf{ii}$ --Please select--**Raw material details Raw materials** Name of raw<br>material<br>supplier  $\star \boxed{\mathbf{i}}$ **Address line1** 団 **Address line2** 団 **County/State** City 団 同 Postcode 団 Country  $\mathbf{v}$  \*  $\mathbf{i}$ --Please select--

When adding product information the fields that appear on the screen will depend on the type of product you have selected. If the product you have selected is an *'Injection'* or *'Infusion'* then you will be presented with the following screens Figure 5 – screen one – Injectable fields visible

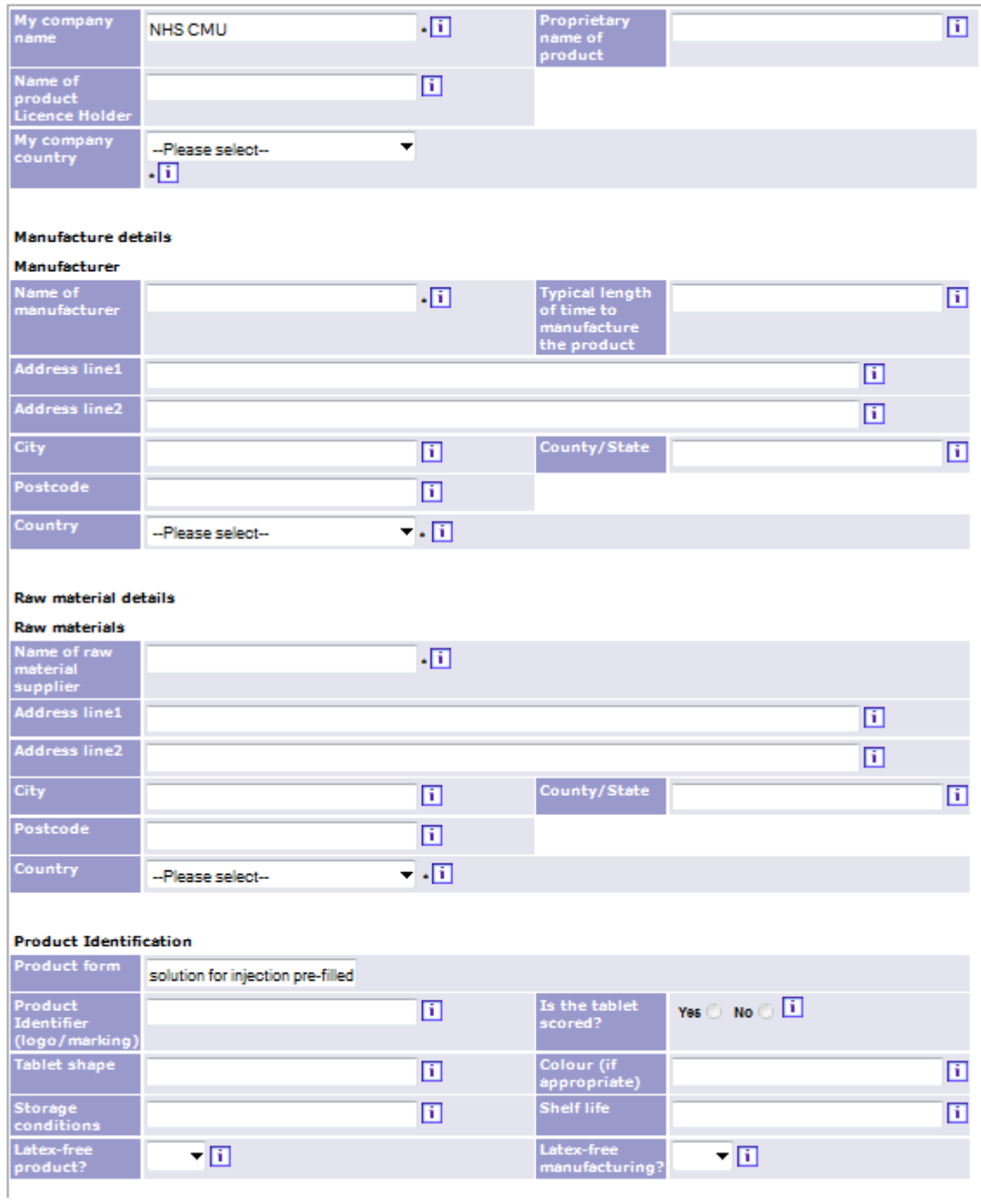

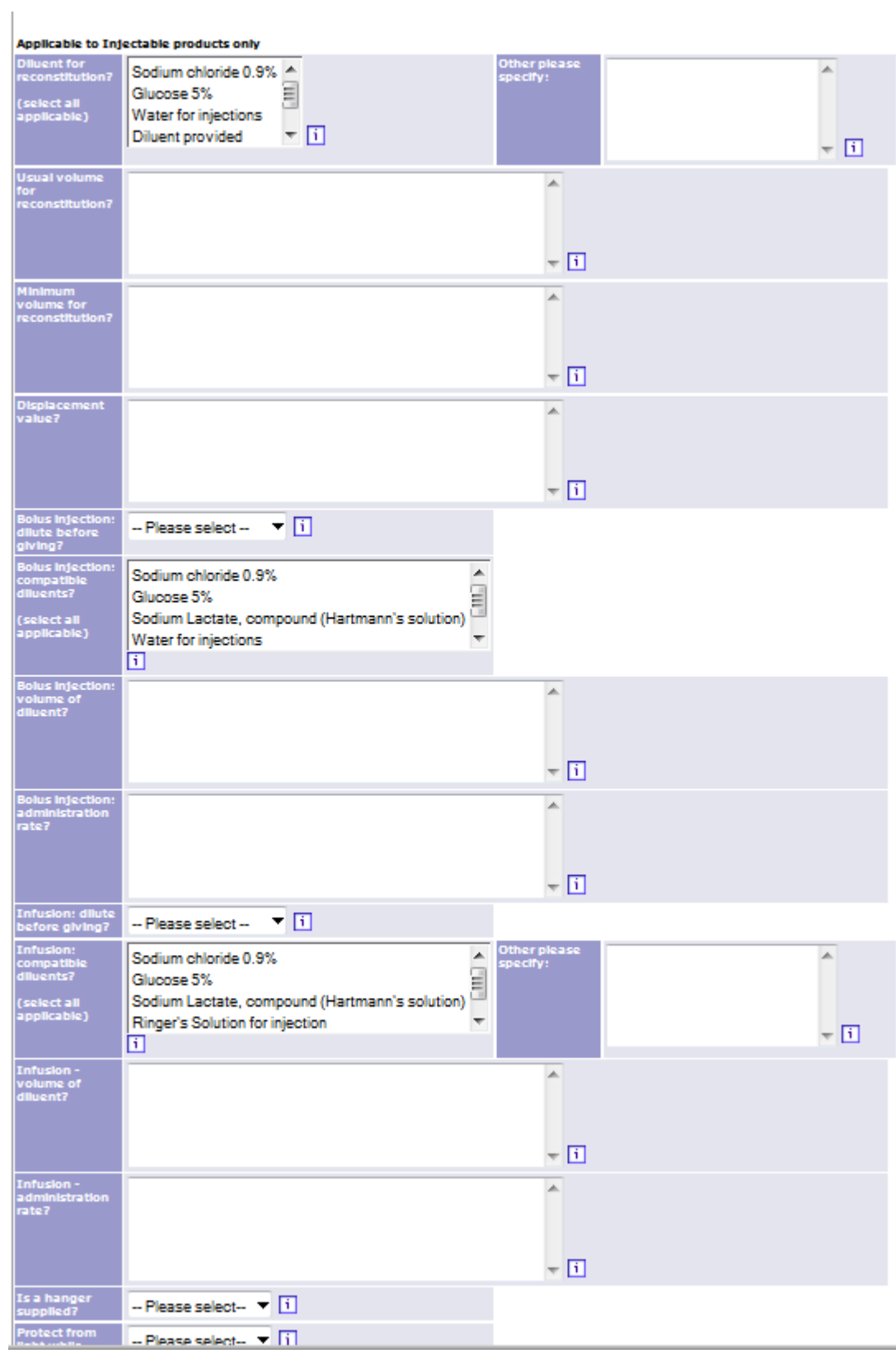

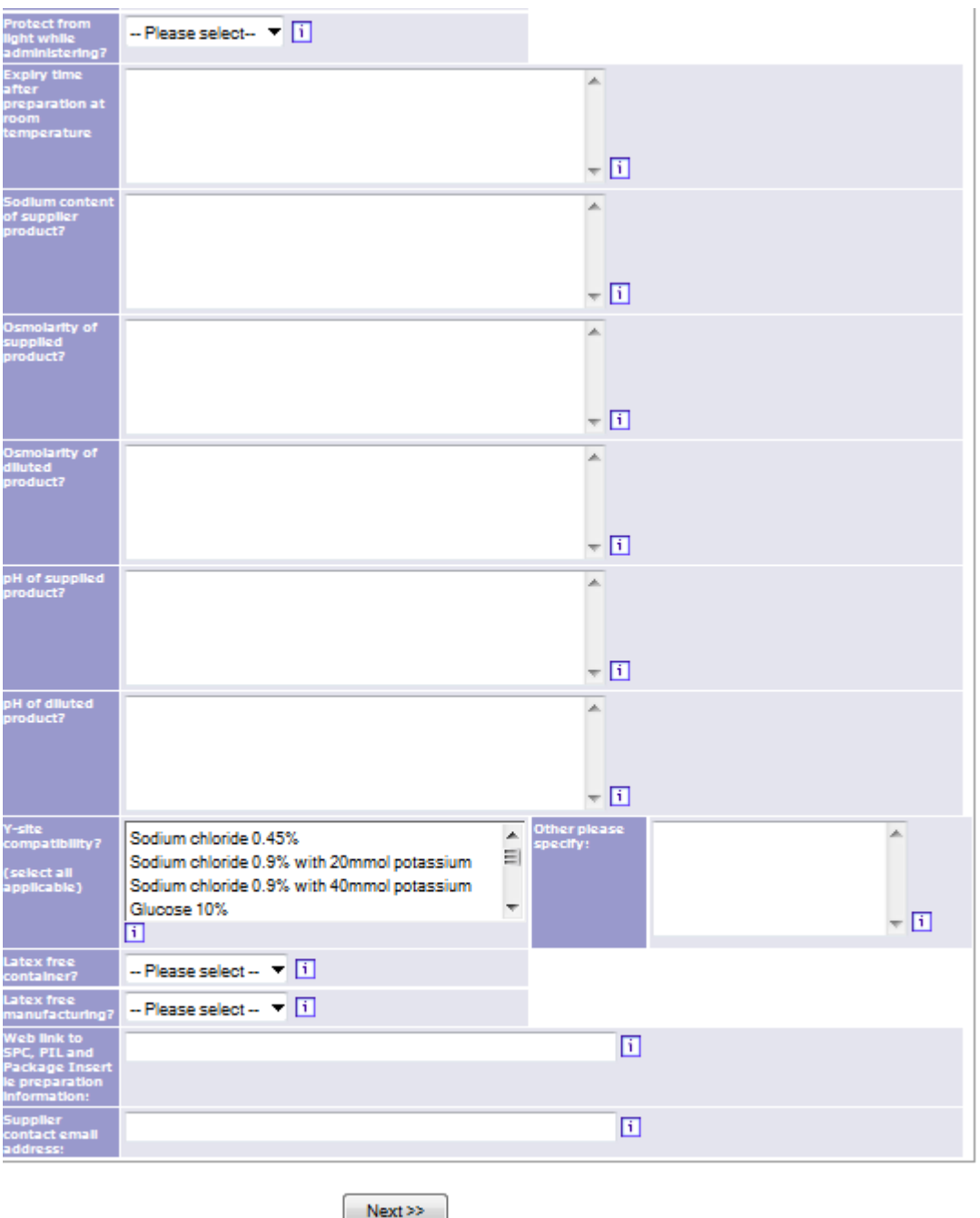

Fields marked with \* are mandatory

**Note** – fields that refer to 'select all applicable' mean you can select more than one item from the list displayed. To do this you can hold down ctrl and using your mouse click on the items you wish to select. Alternatively you can hold down the shift key and click the down arrow if you are selecting items directly below one another.

As you can see from screen above there is a section titled **'Applicable to Injectable products only'**

If the product you are entering is not an Injectable, then you will be presented with the following screen:

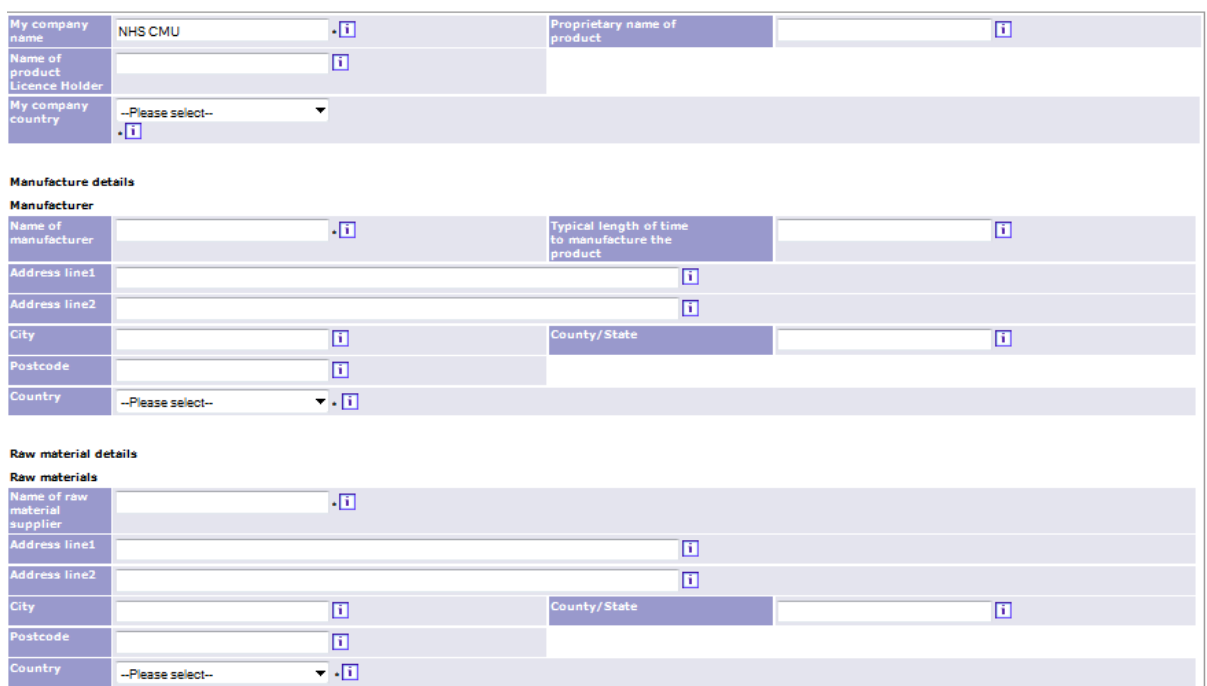

# Figure 6 – Screen one – oral liquid fields visible

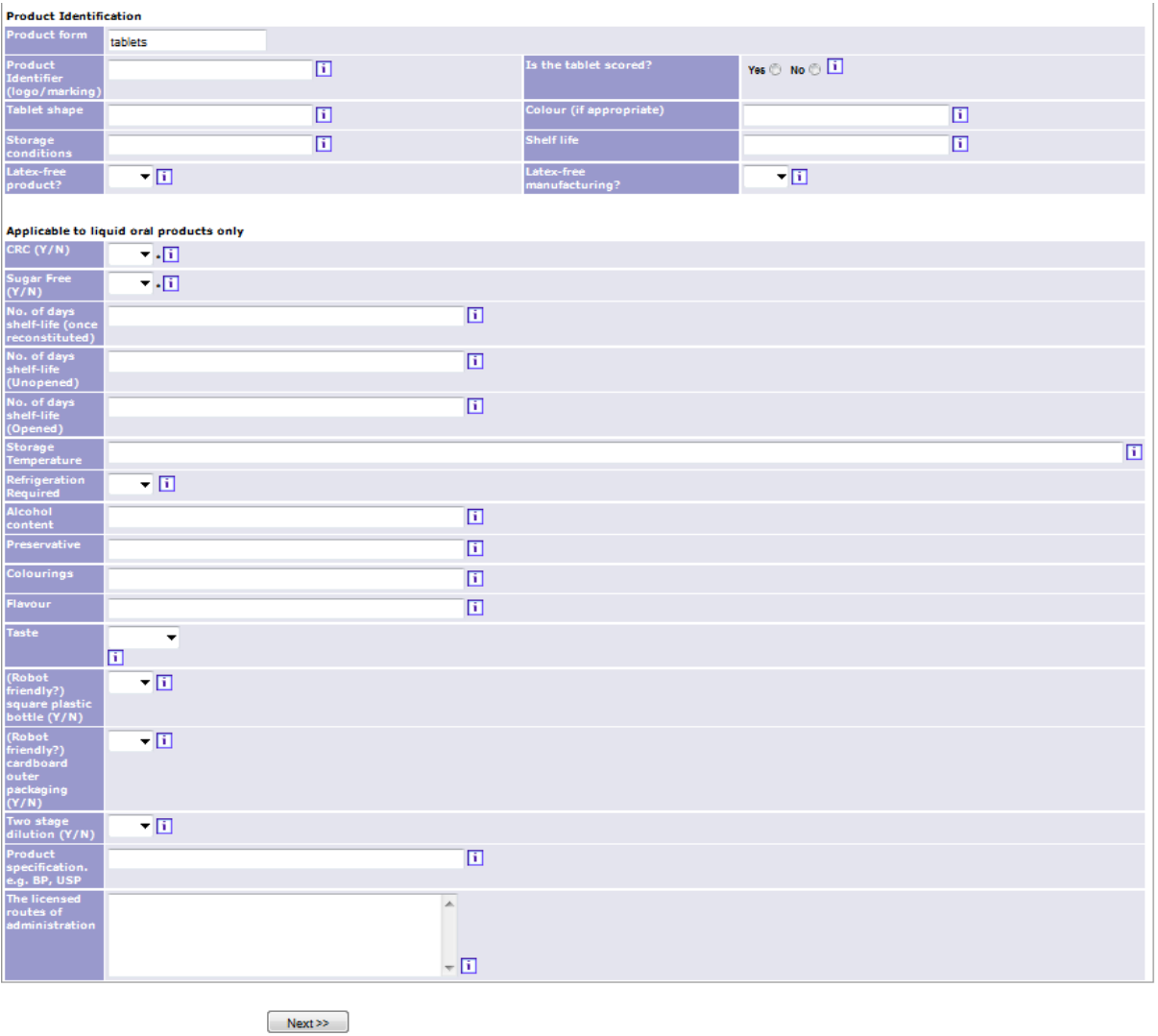

Once the first page has been filled out please click **Next >>** to fill in the pack information. This screen is the same for any type of product that has been selected. Please see below (Figure 7)

.<br>Fields marked with " are mandatory

### Figure 7 – Screen Two – pack details

#### myProduct | pharmaQC

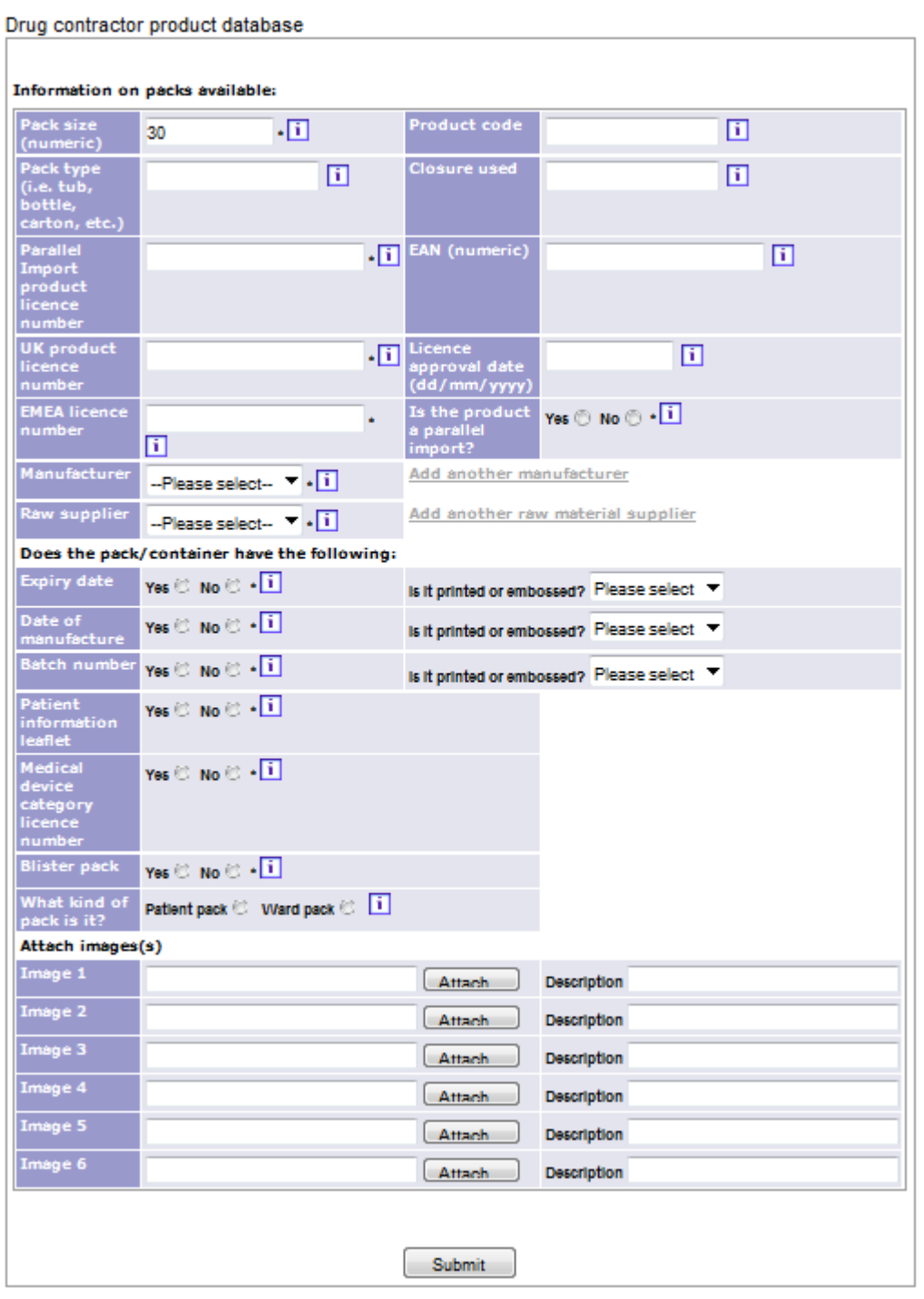

### **Notes**

At least ONE of the licence numbers - **parallel import** or **UK product** or **EMEA** 

**licence numbers** – must be completed; if UK licence number has been given then

Licence approval date must be completed.

If you answer YES to Expiry date, date of manufacture or batch number, you must indicate whether this information is Printed or Embossed.

#### **In summary, we have logged into the pharmaQC system, selected a product type from the full database, assigned this over to 'my' set of products and in the process, added manufacturer/raw materials/licence/pack details.**

Now you can select myProducts at the top of the website to view all the products you have entered details for (Figure 8).

#### Figure 8 - myProducts

 $\checkmark$  all Products |  $\mathbb{S}_{\text{myProducts}}$  | Help

myProducts | pharmaQC

Drug contractor product database

Company: NHS CMU

#### This is a list of all chosen products you have entered details for.

Listed below are the products registered against your name. You can view, modify or delete the details, and<br>add images, by clicking on the appropriate symbol on the side.

Images can also be added on the form where product details are entered.

Uploaded images will be made available on-line to NHS hospital pharmacy staff for the purposes of selecting<br>appropriate products for use within their trusts, e.g. for contract adjudication purposes

**Search myProducts** 

Key:  $\hat{\theta}$  View product  $\checkmark$  Add pack(s)  $\stackrel{\text{def}}{=}$  Modify product  $\checkmark$  Delete pack(s)  $\stackrel{\text{def}}{=}$  View image(s)

"This is a requested pack for an existing product

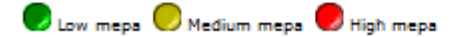

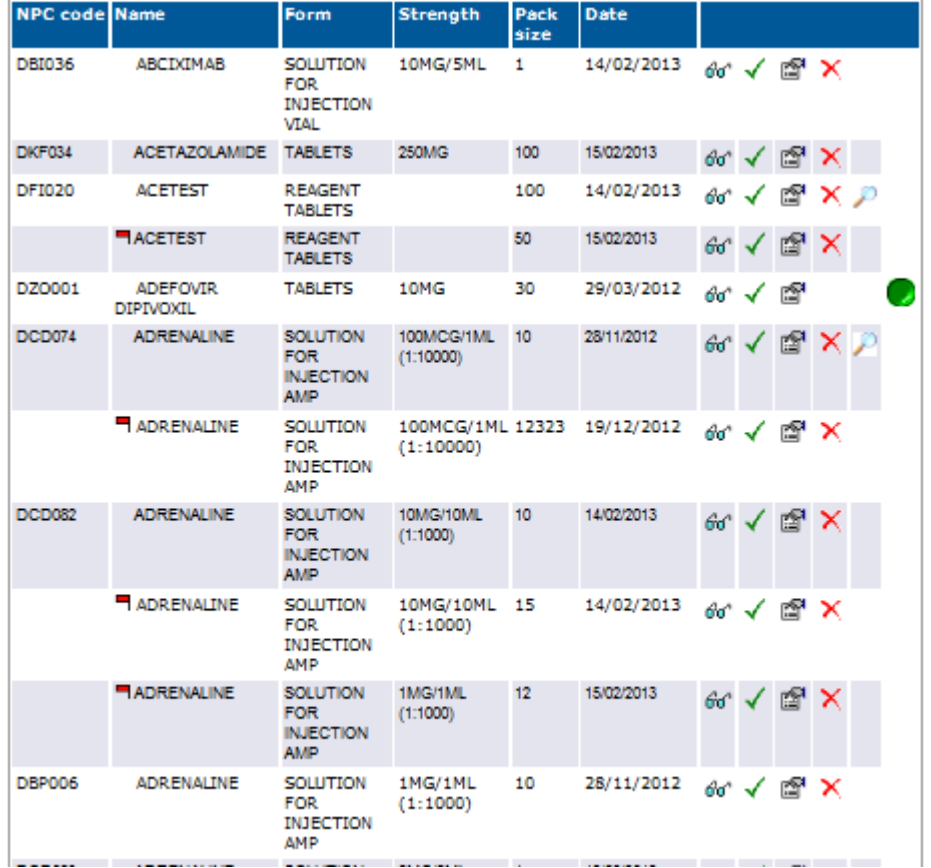

To add further products into the system click on '**allProducts**' to continue to search the full database and repeat the *Adding a new product* section of this user guide(see page 6).

# <span id="page-16-0"></span>**2.3 Adding additional pack sizes to a product**

To **add additional pack sizes** for a product whose details you have already entered into myProducts, go to myProducts and click on the green tick against the existing product line.

### Figure 9 – Adding additional packs screen

#### Add new packs | myProducts | pharmaQC

Company database maintenance

# Name: ABCIXIMAB<br>Form: SOLUTION FOR INJECTION VIAL<br>Strength: 10MG/5ML

**Product details** 

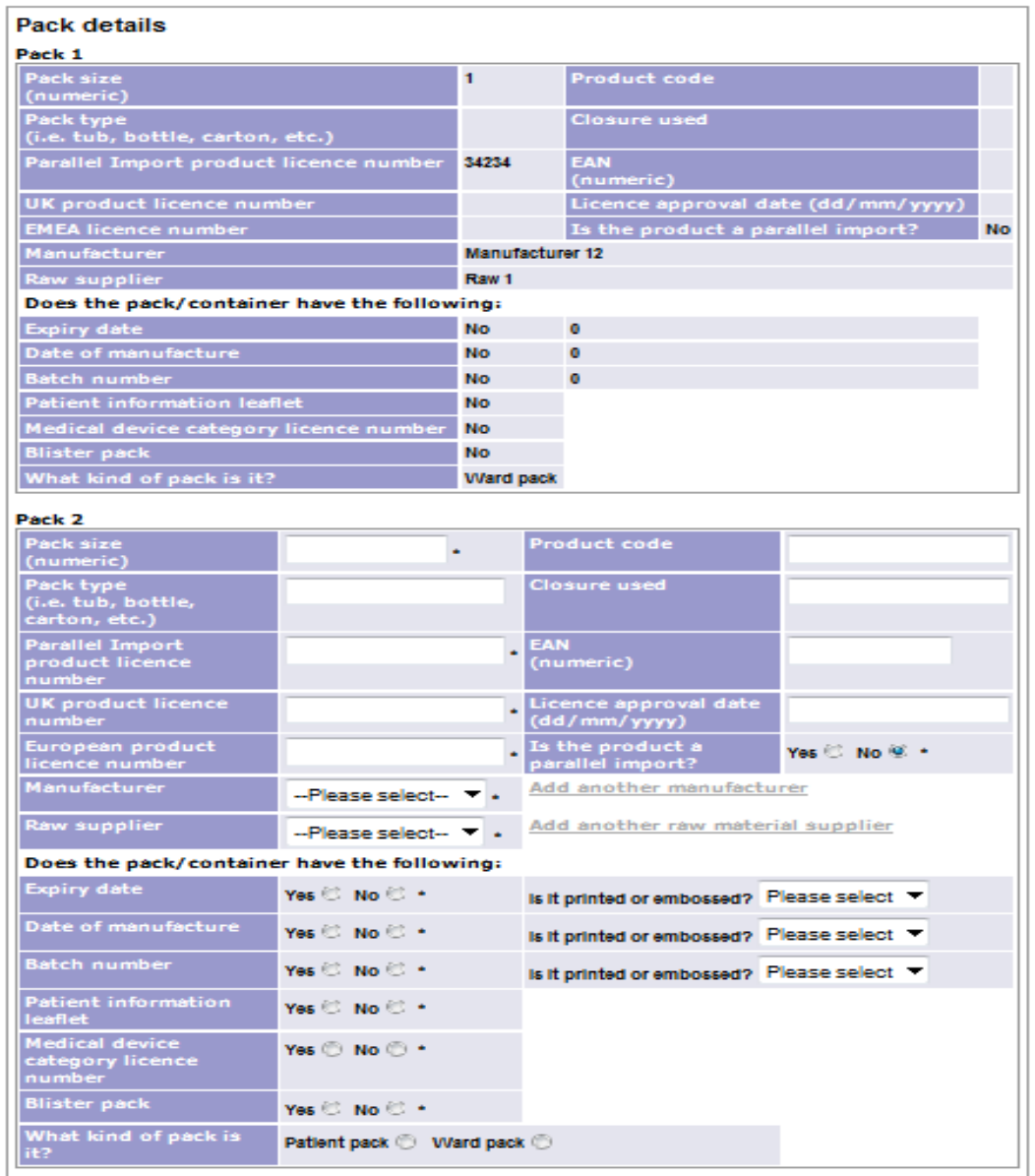

The screen will display the current pack that has been entered and will also give you the ability to add further packs. The number of extra packs you can enter will be determined by how many already exist for the product. A product can only have 6 packs in total.

You may choose the manufacturer and raw materials supplier for the original pack from the drop down list, or click on the link 'add another manufacturer/raw materials supplier' to set up another, as shown below:-

# Figure 10

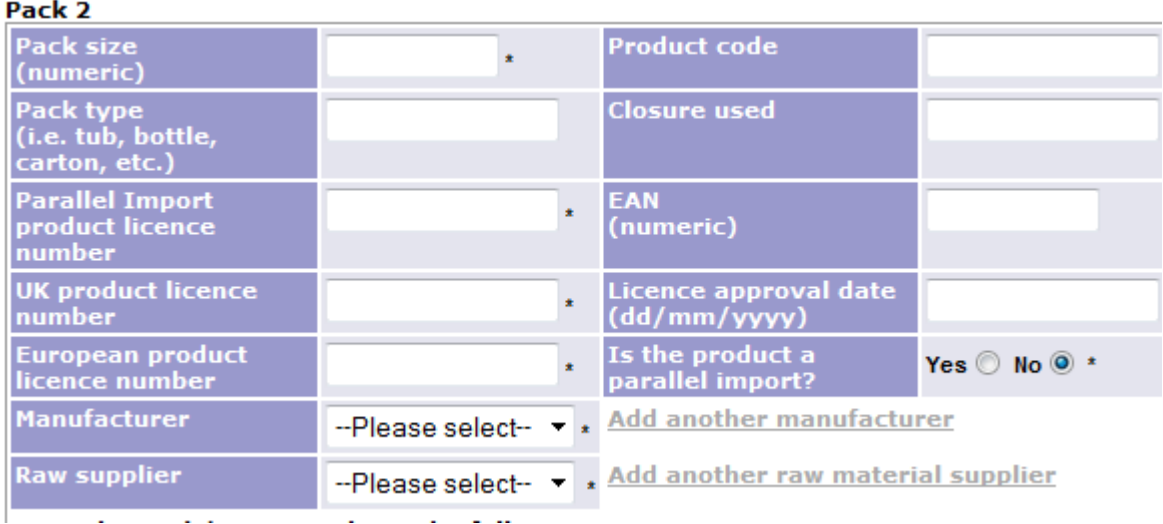

An option to display a summary of the product details is available from this screen – this will display in a 'pop up' window.

# <span id="page-19-0"></span>**2.4 Viewing your complete product list**

If you wish to have a complete list of your products, click myProducts, scroll to the

foot of the list on screen and click Show report.

Figure 11 – show report

myProducts | pharmaQC

Drug contractor product database

Company: NHS CMU

This is a list of all chosen products you have entered details for.

Listed below are the products registered against your name. You can view, modify or delete the details, and add images, by clicking on the appropriate symbol on the side.

Images can also be added on the form where product details are entered.

Uploaded images will be made available on-line to NHS hospital pharmacy staff for the purposes of selecting appropriate products for use within their trusts, e.g. for contract adjudication purposes

Search myProducts

Key:  $\hat{\text{tot}}$  View product  $\checkmark$  Add pack(s)  $\overset{\text{def}}{=}$  Modify product  $X$  Delete pack(s)  $\mathcal{P}_{\text{view image(s)}}$ 

"This is a requested pack for an existing product

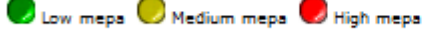

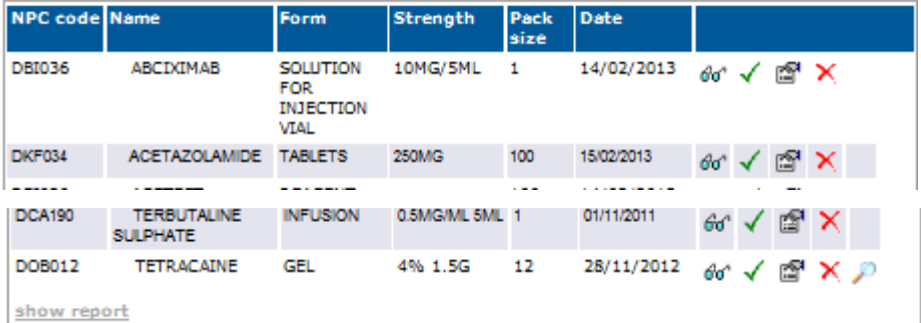

At the foot of the next screen, shown below, click Email me this report.

Figure 12 – Email me the report

| <b>DFA171</b> | <b>EXENATIDE</b>                      | <b>INJ SOL PF</b><br><b>DISP DEV</b>                  | 10MCG/0.04ML 1<br>$2.4$ ML |    |  |         |         | 3423423423 | Angola           | <b>cb</b> |
|---------------|---------------------------------------|-------------------------------------------------------|----------------------------|----|--|---------|---------|------------|------------------|-----------|
|               | DMK308 IMS 70%                        | <b>SPRAY</b>                                          | <b>500ML</b>               | 15 |  |         |         | sdasd      | Antarctica       | ГB        |
| <b>DIE022</b> | <b>LANTHANUM</b><br><b>CARBONATE</b>  | <b>CHEWABLE</b><br><b>TABLET</b><br><b>SUGAR FREE</b> | 1G                         | 15 |  | 3423423 | 5345435 |            | Benin            | te-       |
|               | DDG590 PARACETAMOL                    | <b>CAPLETS</b>                                        | <b>SOOMG</b>               | 30 |  |         | 32423   |            | Argentina        | ГB        |
| DCA190        | <b>TERBUTALINE</b><br><b>SULPHATE</b> | <b>INFUSION</b>                                       | 0.5MG/ML 5ML 1             |    |  |         | 34534   |            | <b>Argentina</b> | dr.       |
|               | DOB012 TETRACAINE                     | <b>GEL</b>                                            | 4% 1.5G                    | 12 |  |         |         | 5765765    | <b>Bolivia</b>   | œ         |

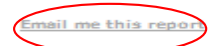

The system will email you an excel spreadsheet with all the products and their related information for your keeping.

# <span id="page-20-0"></span>**2.5 Modifying a product**

Click on myProducts. You will be shown a list of your products. Locate the product that needs to be modified and click on the **modify** modify icon. The following screen will be displayed:

Figure 13

Modify product | myProducts | pharmaQC

Company database maintenance

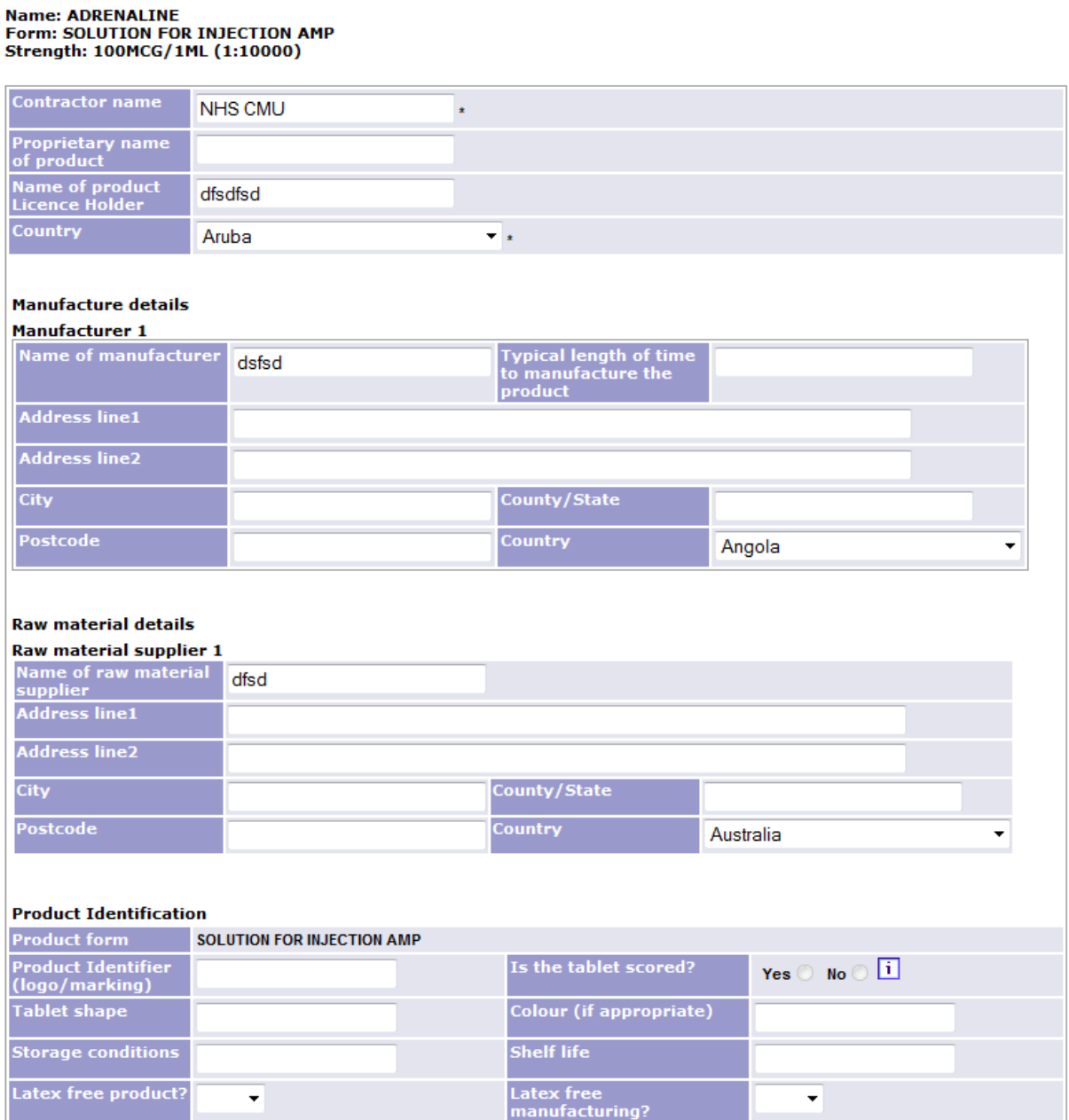

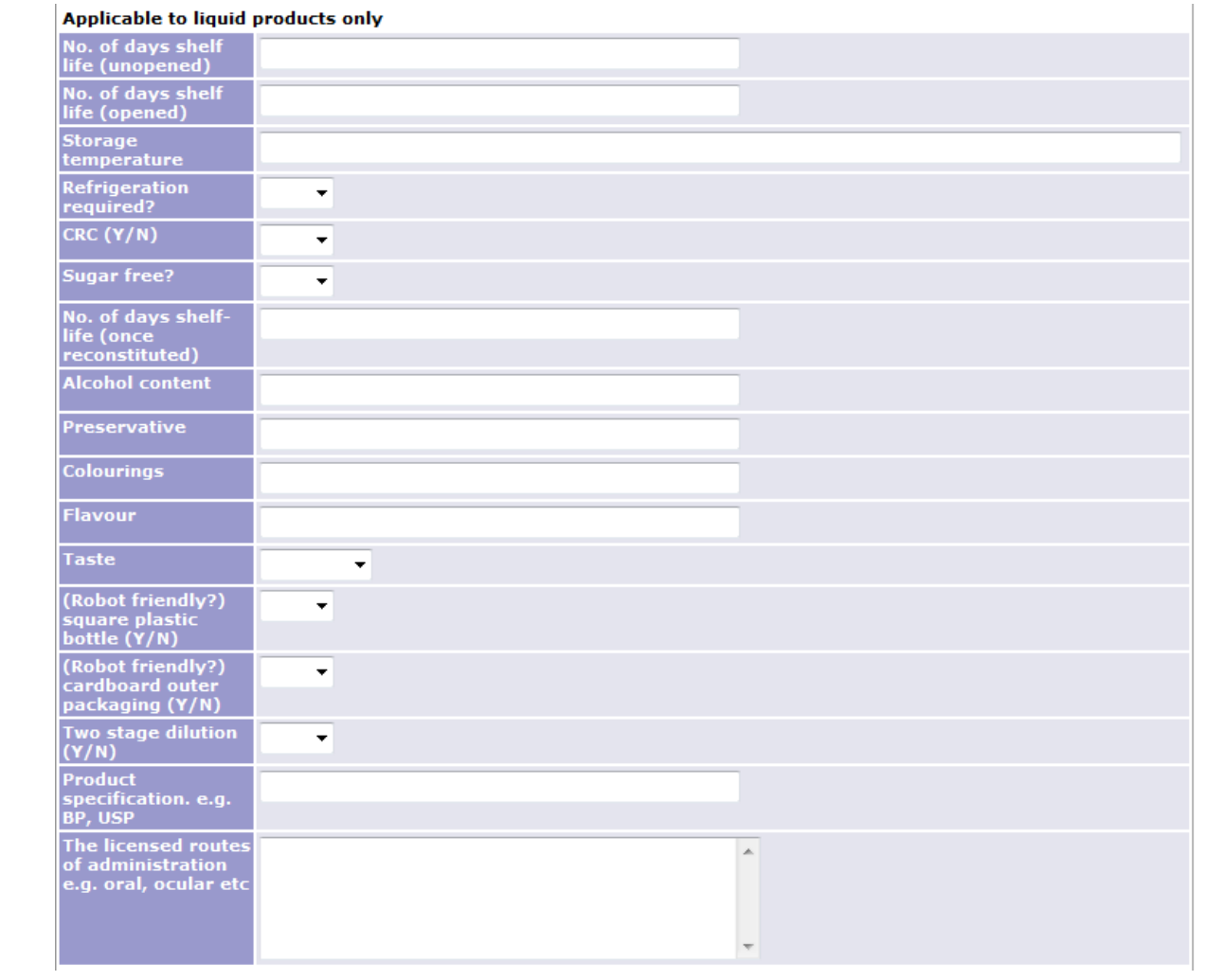

#### Pack 1

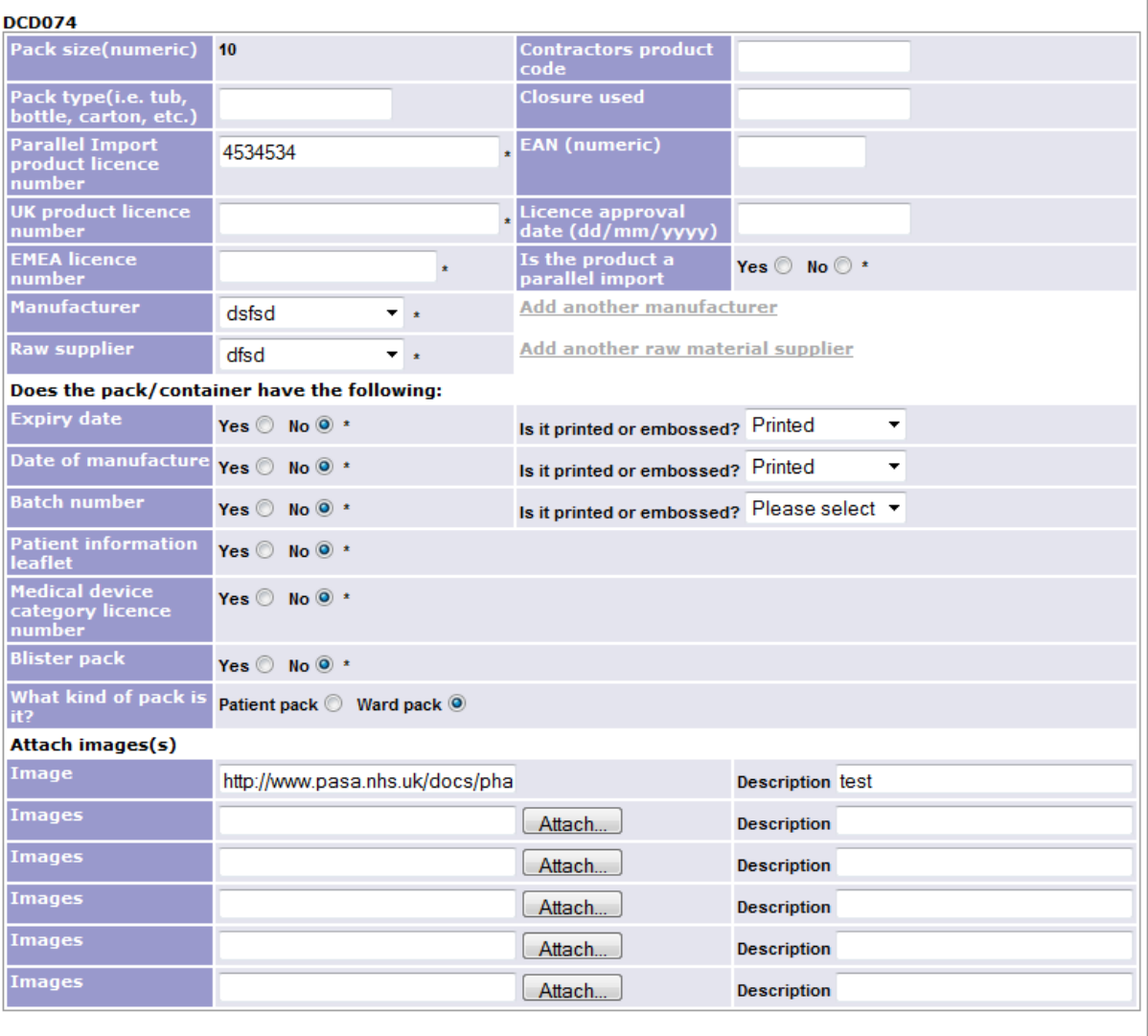

Save

Please update any of the fields that you need to and click the Save button. This will then save the updated data to the system.

# <span id="page-22-0"></span>**2.6 Discontinuing a product pack**

If a product has been QC Assessed, it cannot be deleted, only discontinued.

To discontinue a product with a PQA score attached, go to myProducts on the main screen. Then search for the product you wish to discontinue. Once found, click on the modify button on the right hand side of the product.

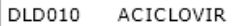

This will open up a modify screen, where you can edit a number of fields. To discontinue the product pack you must scroll down to the relevant pack. Once you are in the correct area you should see the Discontinue field displayed as a check box. To discontinue the product, click on the box so that a tick appears as shown below.

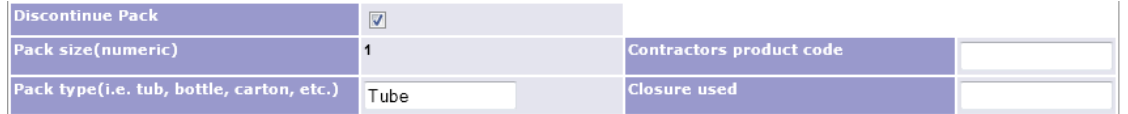

Once this has been done and other fields have been amended scroll down to the bottom of the page and click on Save. This will save your changes to the system.

If a PQA score doesn't exist then you can [delete the product.](#page-25-0)

In myProducts you will be able to see if a product has been discontinued as the following

**College** 

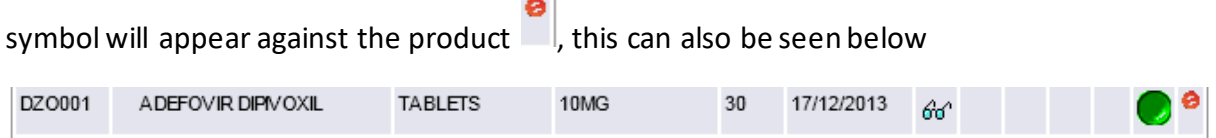

# <span id="page-23-0"></span>**2.7 Viewing product information**

You can view this updated information by clicking on myProducts and then locating the product and click on the  $60^\circ$  glasses icon. The following screen will be displayed. Figure 14

# View product | myProducts | pharmaQC

#### Company database maintenance

# **Name: ADRENALINE** Form: SOLUTION FOR INJECTION AMP<br>Strength: 100MCG/1ML (1:10000)

Date amended: 31/01/2013

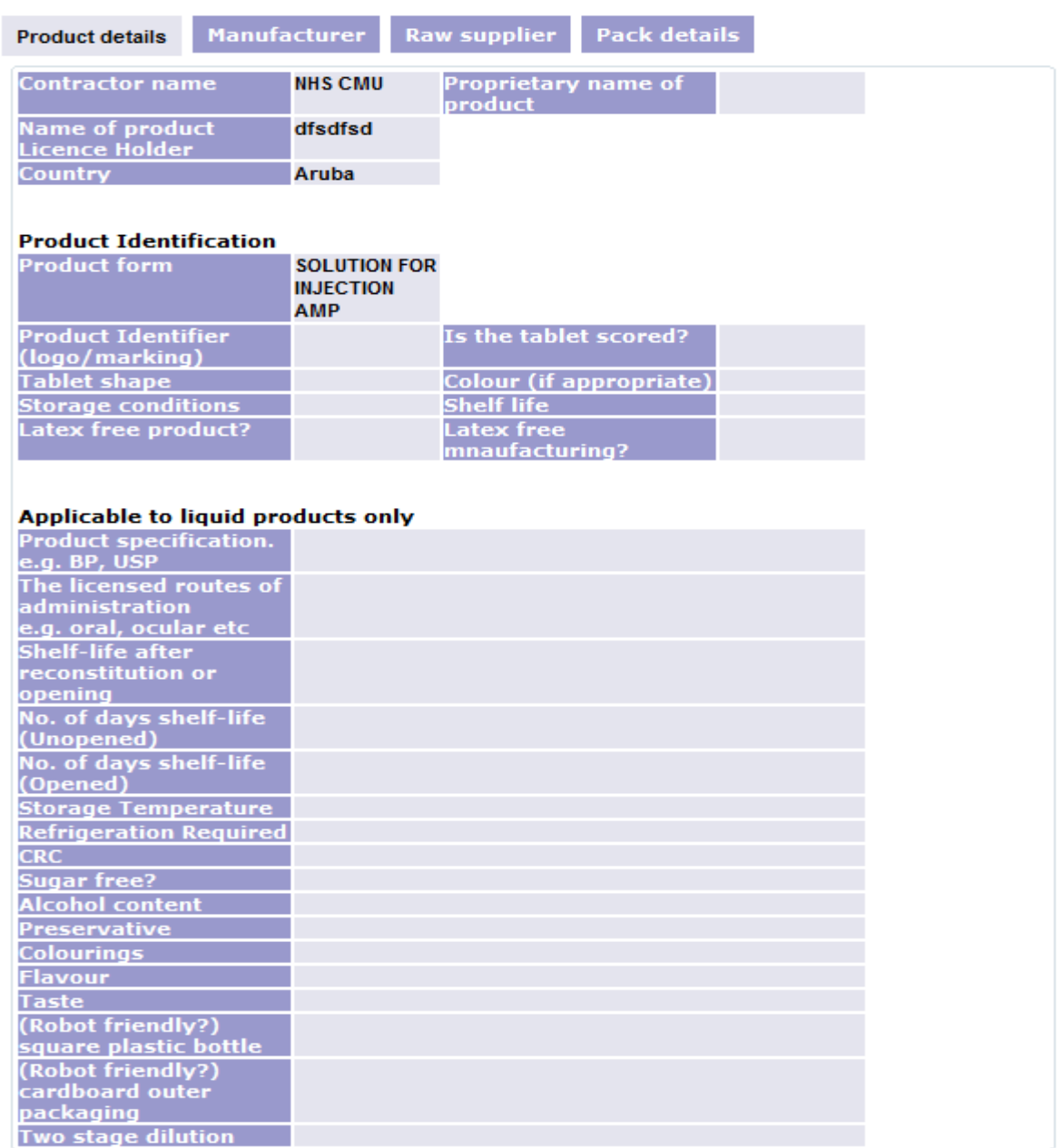

The first screen that is displayed is the product information. To view other information such as Manufacturer, Raw supplier and Pack details, click on the relevant tabs at the top of the screen (Figure 14).

# <span id="page-25-0"></span>**2.8 Deleting products**

Products and their associated packs can be deleted from myProducts list providing they do not have a qc assessment attached to the pack. If an assessment exists then the delete icon will not be available to the user.

To delete a product click on 'myProducts', locate the product you wish to delete and

∞ั√ ⊠‴ิ

the click on the  $\mathsf{\tilde{X}}$  icon. If a gc assessment does exist then you will only see the

following icons on your screen which indicate a report exists and delete isn't available.

Once you have clicked on the delete icon the following screen will be displayed.

Figure 15

Delete packs | myProducts | pharmaQC

Drug contractor database

**Name: ASPIRIN Form: TABLETS Strength: 300MG** 

Please tick box(es) for the pack sizes you wish to delete from your company database

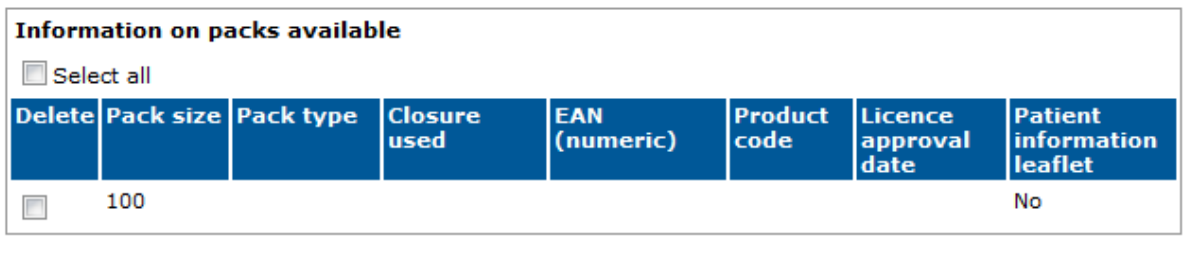

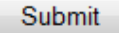

As you can see from the screen above the product and all the packs available will be displayed. You can delete individual packs by clicking on the checkbox ( $\Box$ ) against the pack or checkbox against select all. Once you have decided what needs to be deleted click submit. A message will appear as a popup shown in figure 15 to confirm that you do wish to delete the selected product/packs:

Figure 16

**Name: ASPIRIN** Form: TABLETS<br>Strength: 300MG

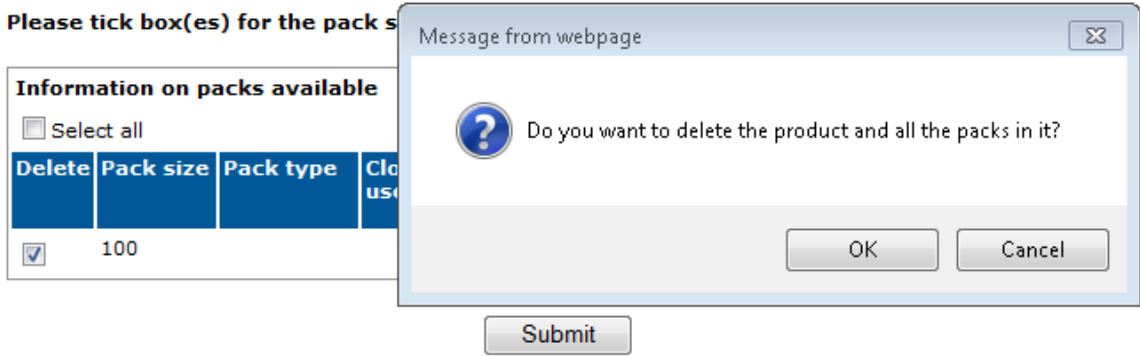

Once you have confirmed and clicked ok a confirmation message as shown below will be displayed on the screen confirming the deletion.

The product and all its packs have been deleted. Thank you.

# <span id="page-27-0"></span>**3. Uploading Images**

The PharmaQC database allows suppliers to post a maximum of 6 graphic images of each their products on to the system. This can be done when adding details for a new product or modifying a product. *Please ensure that the images submitted are to the following specification:*

- for speed of communication the Commercial Medicines Unit recommends that the size of any particular image does not exceed 2 MB which is the size of the full colour image made with a digital camera of up to 3 megapixels. This gives a high quality image
- types of file that can be stored cover any of the standard graphical/postscript file formats – jpg, gif, pdf

*Part of the award process includes an assessment of the offered products packaging and labelling. So that offered products may be assessed without the need to provide a physical sample, the Regional QA Specialists have requested that photographs, of the offered product, are provided in addition to carton artwork. This will facilitate a meaningful evaluation that is as close as possible to seeing an actual product.*

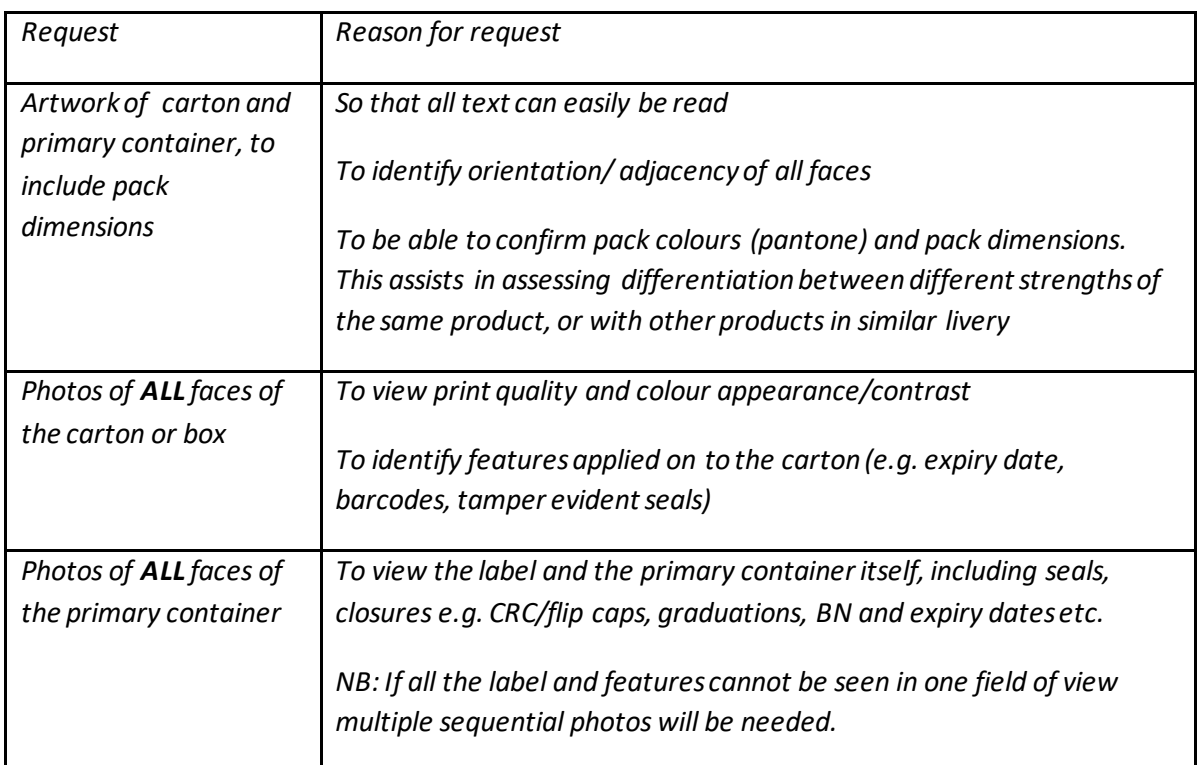

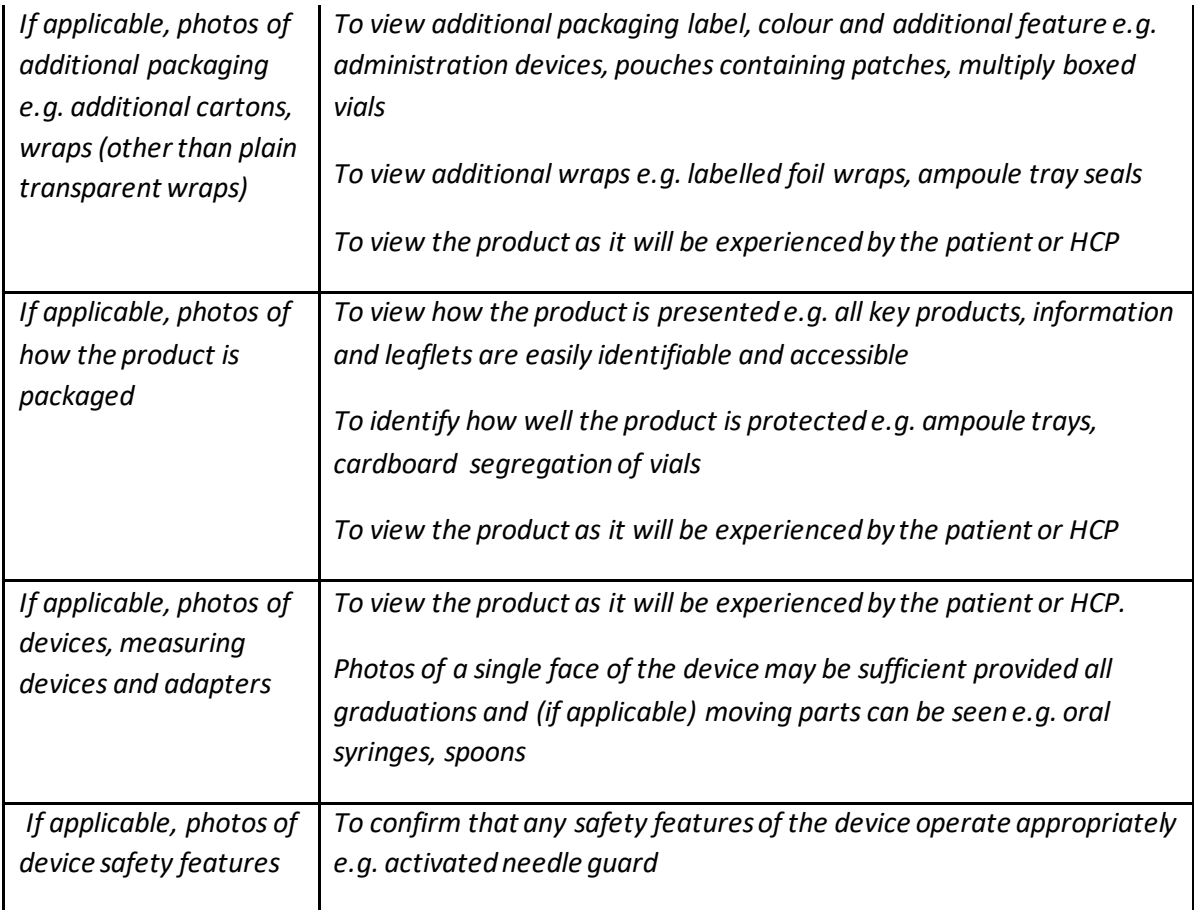

*Consideration could be given to photographing multiple products at the same time, each one oriented to show a different face. If this is not practicable we would request that wherever possible multiple photos should be included in a single file for ease of uploading and ease of viewing.* 

*NB: If a physical sample is not yet available for the supplier to take photographs please confirm the date of availability*.

Where possible the images should be uploaded in the following order:

# *Image 1* -*Products packed in cartons and bottles and securitainers*

The image should be of the complete carton with the contents laid to the right hand side, specifically.

• ampoules - the inner ampoule holder should be shown with one or more ampoules removed and placed in front.

• blister or foil packed unit doses - both sides of the blister or equivalent should be shown with one or two doses removed and placed in front

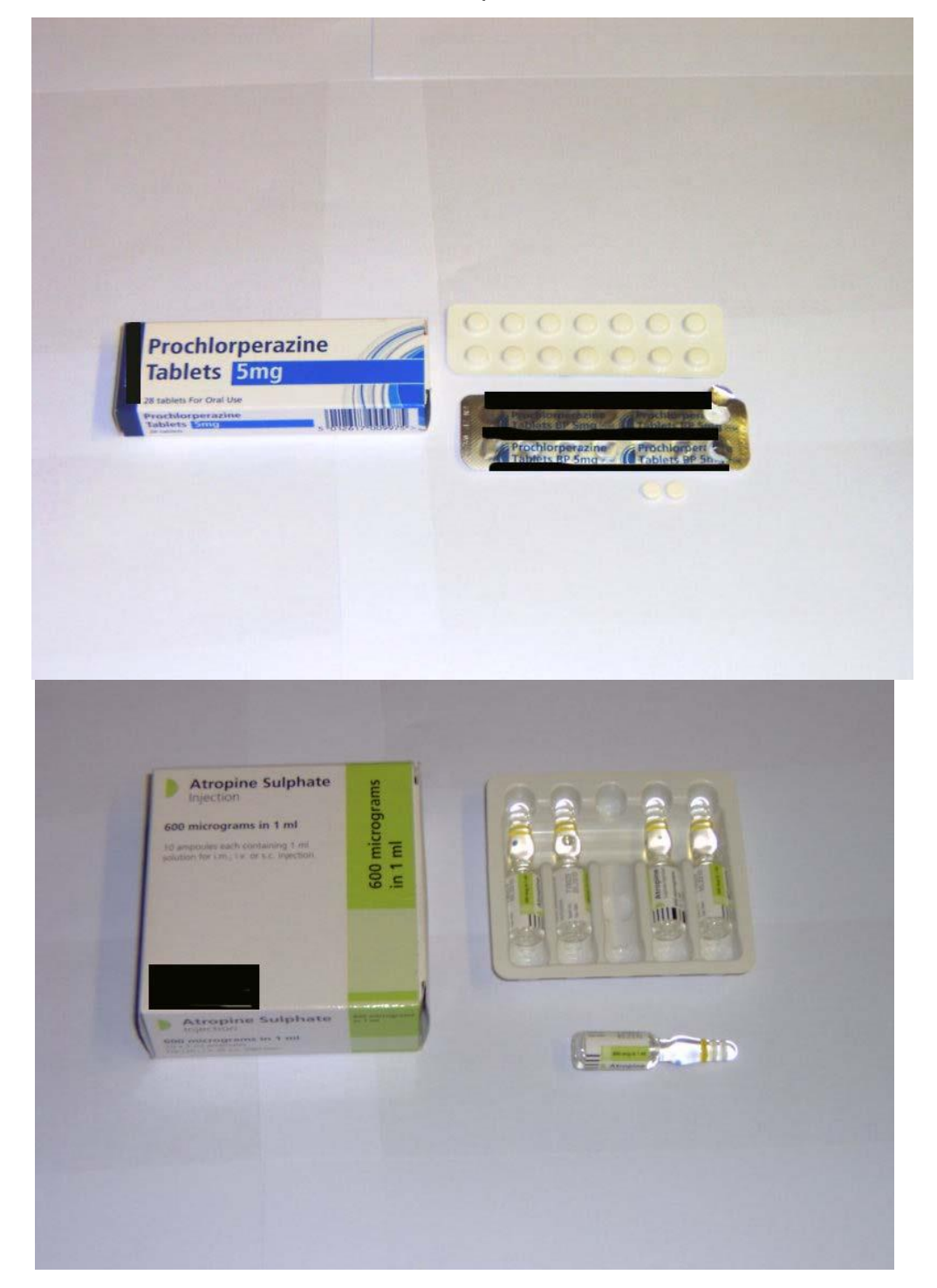

• bottles/securitainers - the image should be of the container. If the container is individually packed in a carton then this should be shown to the side of the container. If the container contains unit doses e.g. tablets, one or two doses should be removed and placed in front.

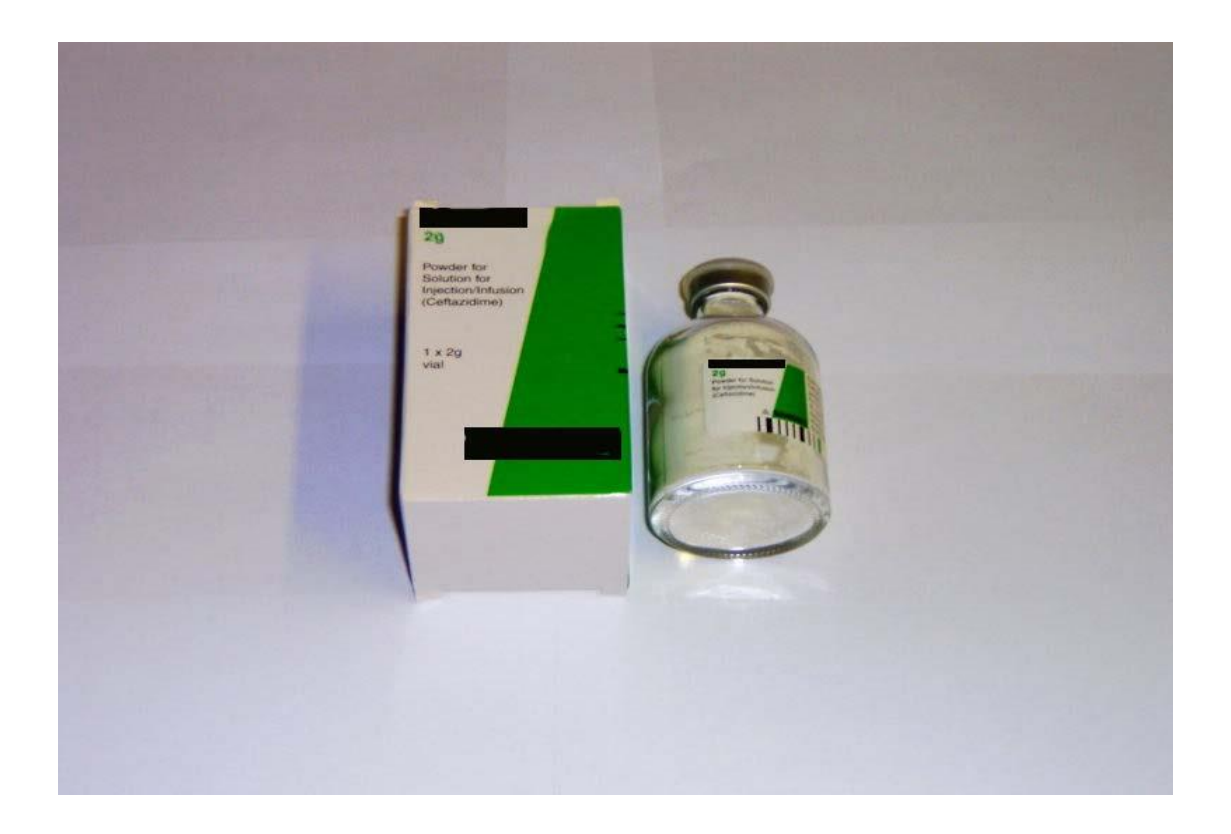

# *Image 2 – Secondary packaging*

The image should be of appropriate artwork or the carton opened out to show all six sides

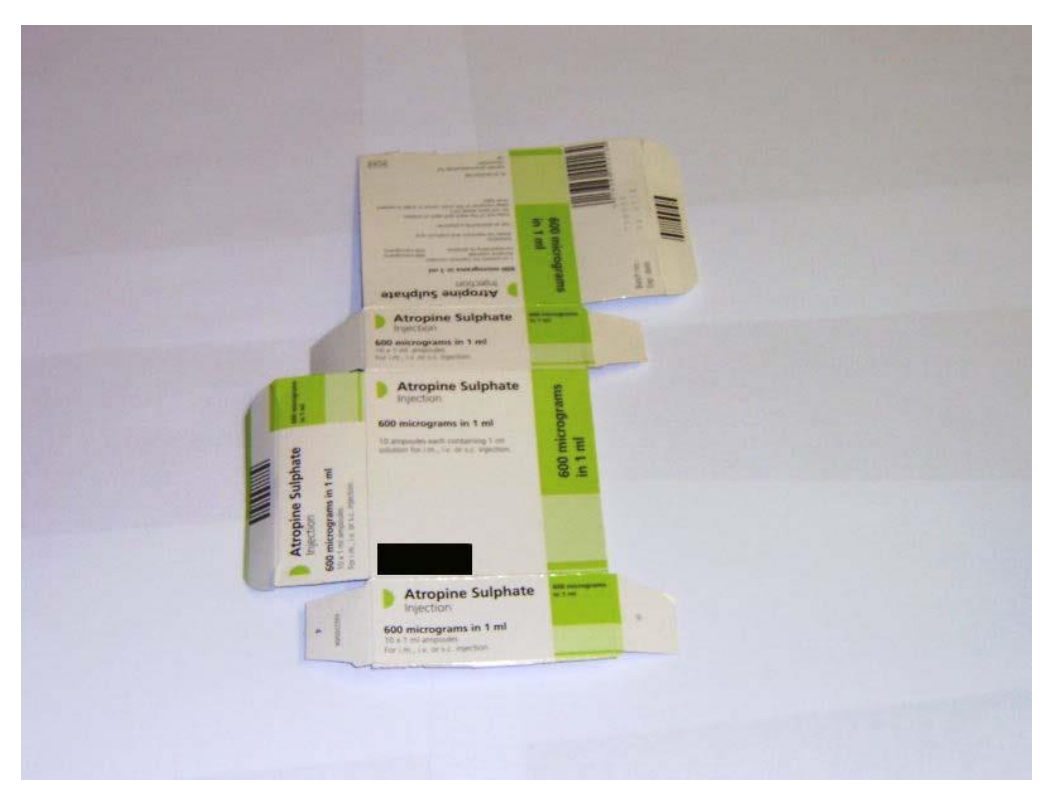

*Image 3 - label* 

The image should be of label artwork (e.g. ampoule label) *[sample image not available]* 

# *Image 4 – Product range*

The image should present appropriate product ranges.

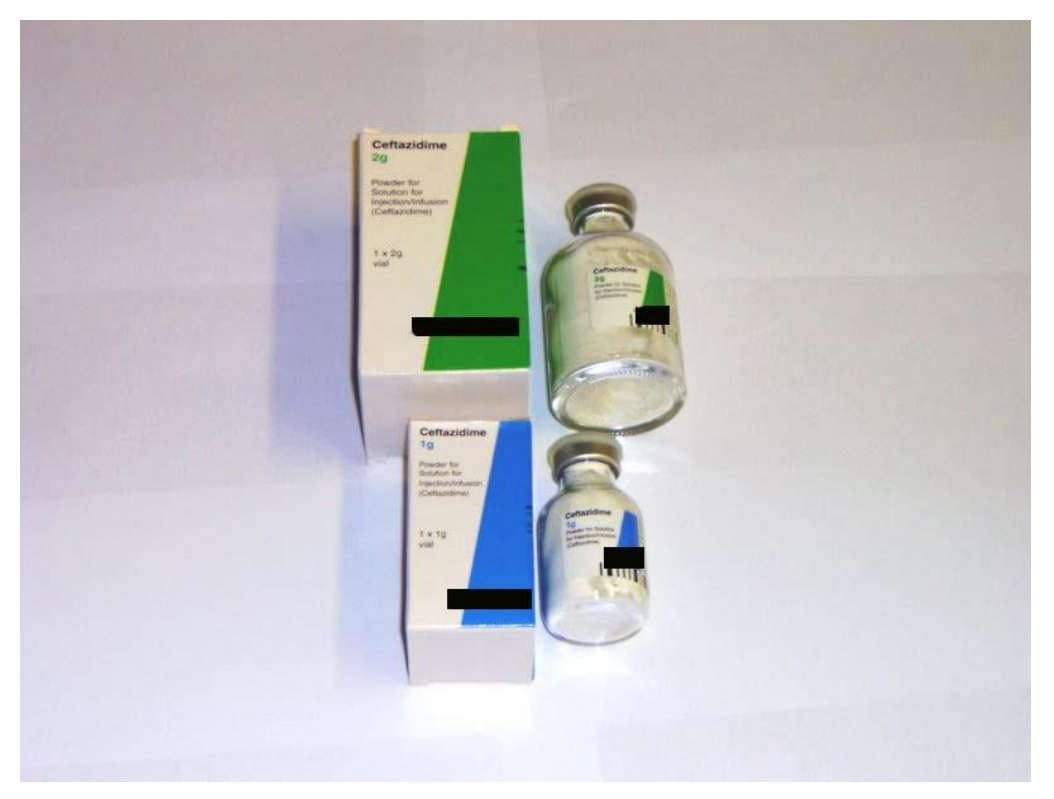

*Image 5 – Summary of Product Characteristics (SPC)*

*Image 6 – Extended stability data (where applicable)*

#### Examples of sample photographs for packaging and labelling assessments

Examples: All faces of primary container using several rotated containers

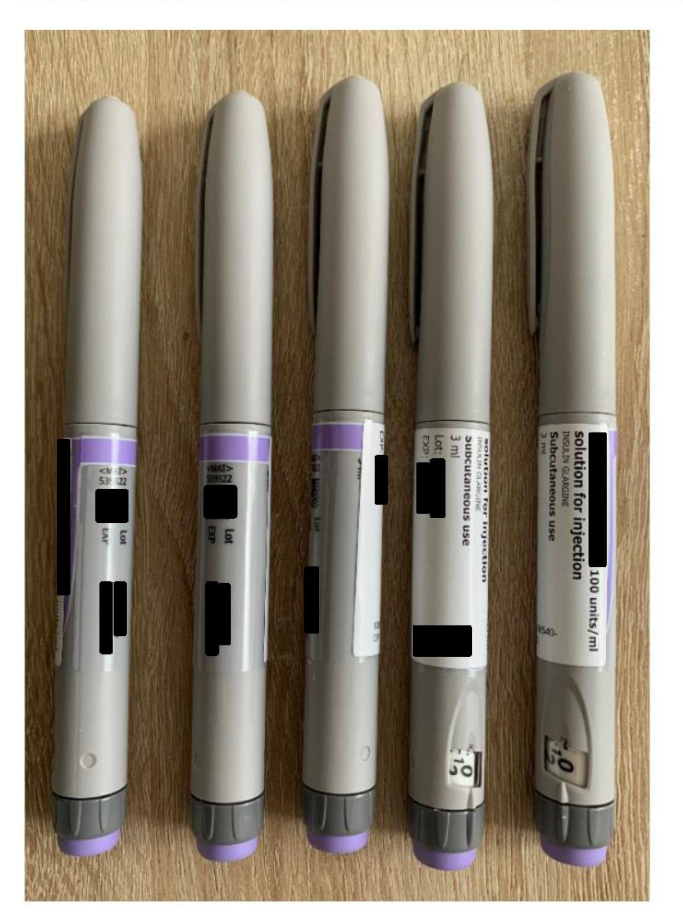

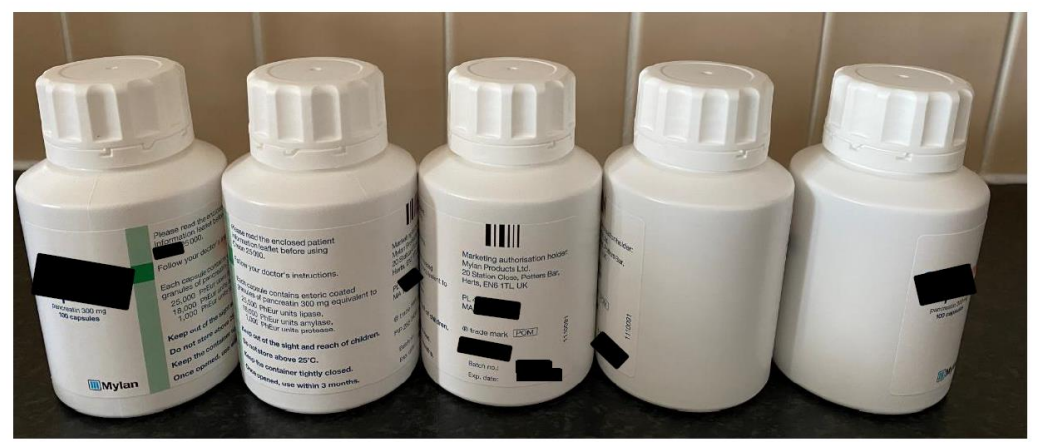

Example: All faces of carton using six containers in different orientations

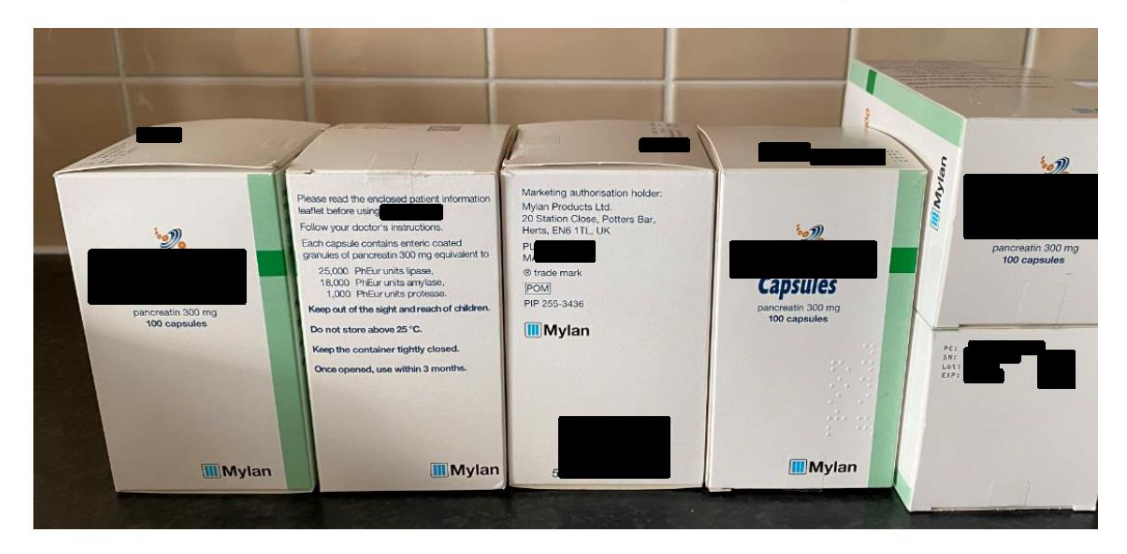

Example: All faces of carton using six separate images consolidated:

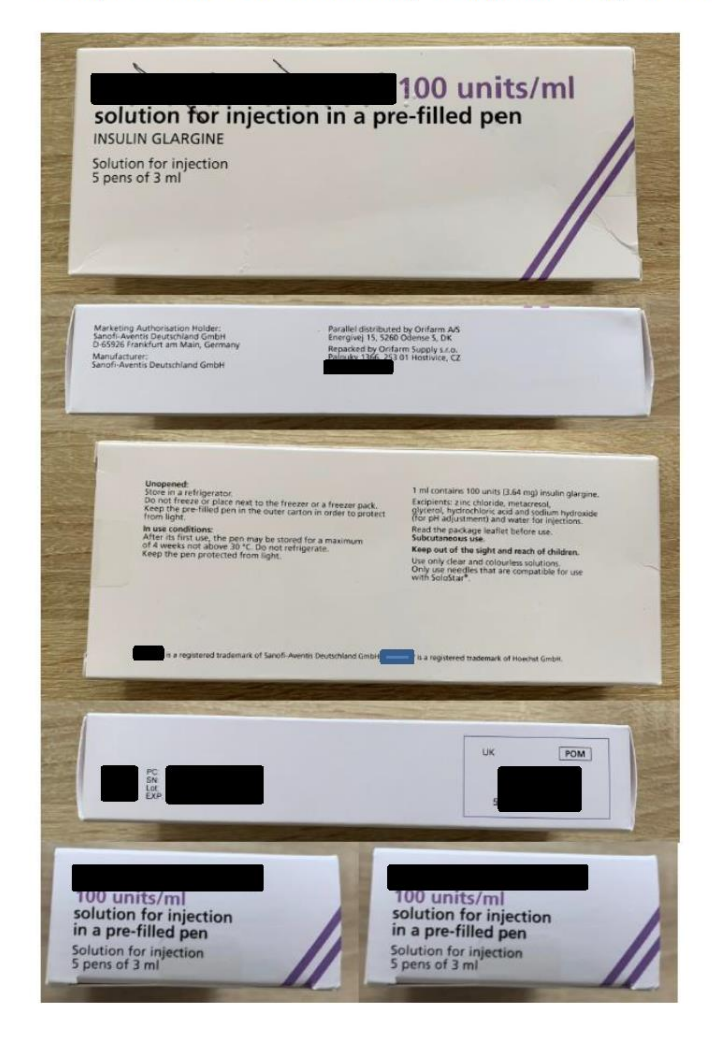

Example: Primary container showing graduations

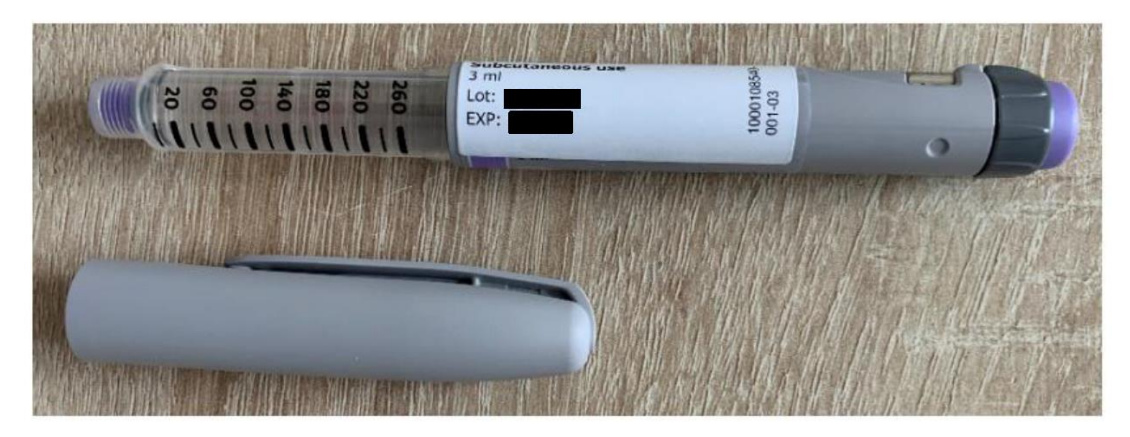

Example: Device showing graduations and labelling on wrapper

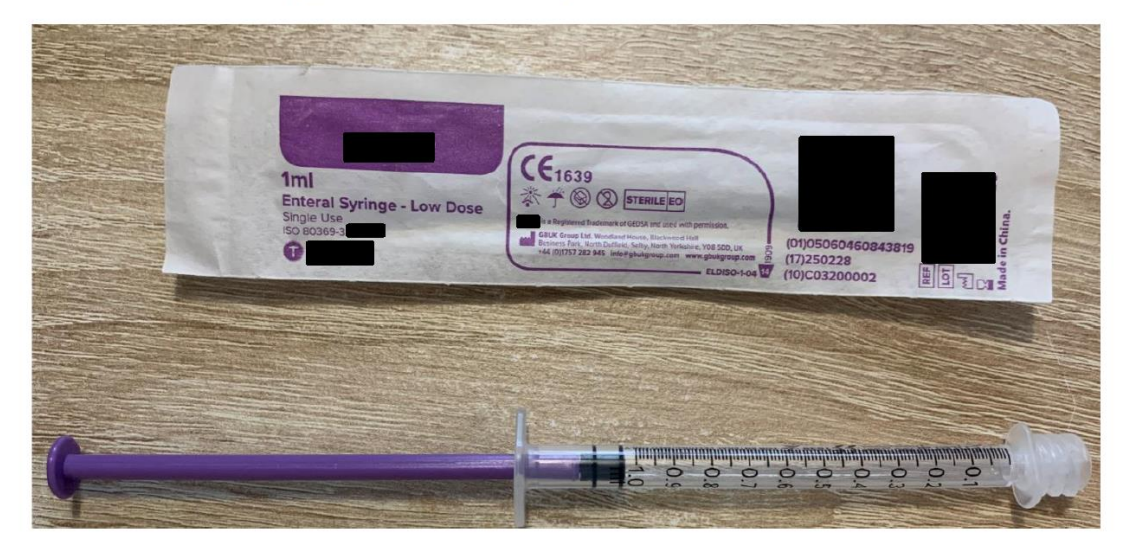

### <span id="page-35-0"></span>**3.1 Uploading Images**

To upload images click on the Attach button in the **Attach image(s)** section of adding a new product or the modify screen. This will bring up a pop-up window from which you can browse to the image you wish to upload. Please enter a description for the image and click on the submit button. This will automatically enter the details into the section below. The user can upload upto 6 images and these images should follow the instructions stated out above. Once all information has been entered click on the Save button which will submit the information to the system.

Figure 17

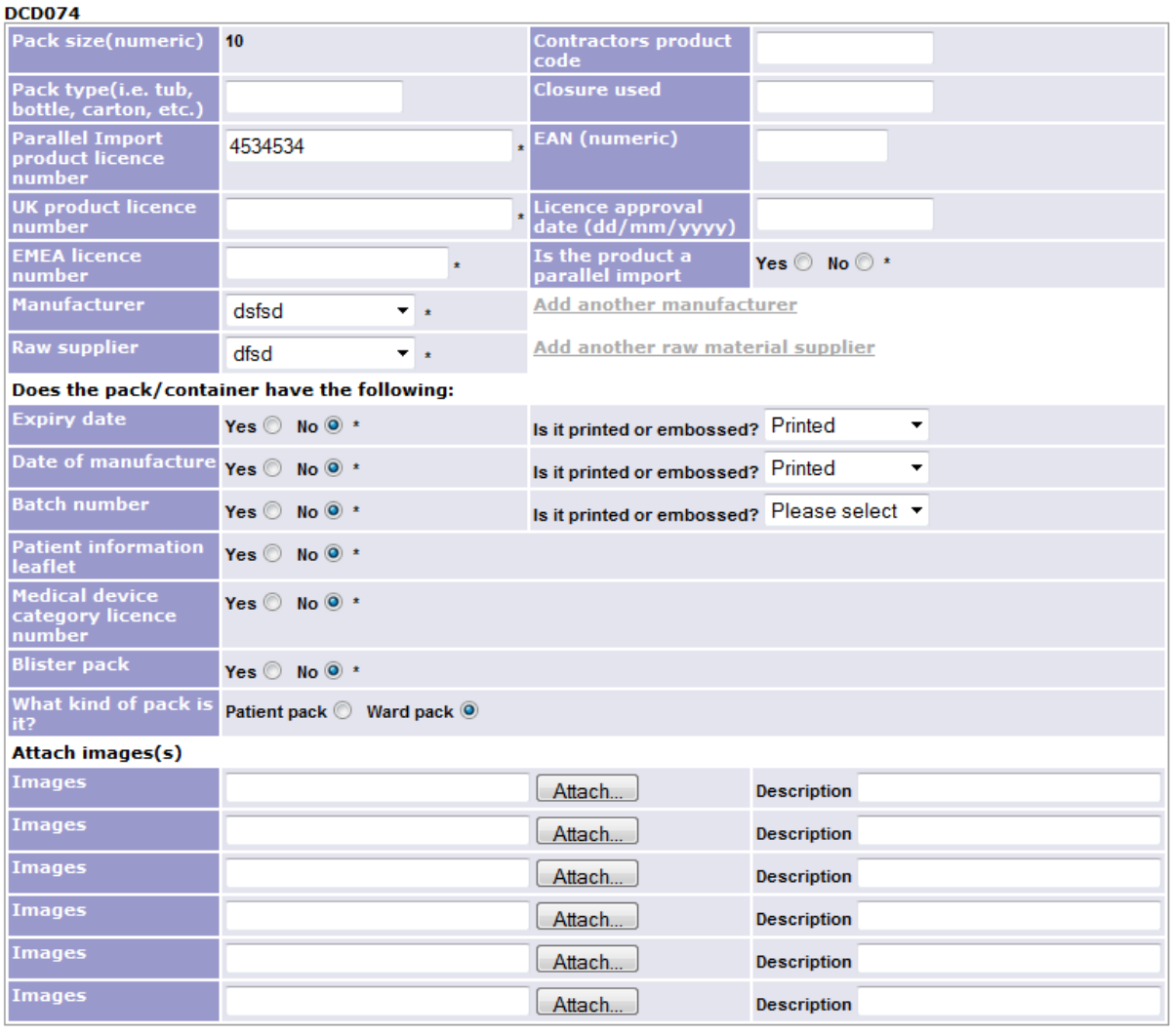

Save

# <span id="page-37-0"></span>**3.2 Viewing Images**

Users can view the images that have been uploaded for a particular product. To do this click on 'myProducts', locate the product you wish to view images for and click on the **magnifying glass icon.** This will take you to a screen which shows all images and pdf's for that product/pack as show below.

Figure 18

# View image(s)

Drug contractor product database - Administrator

Supplier name: NHS CMU Name: ADRENALINE Form: SOLUTION FOR INJECTION AMP Strength: 100MCG/1ML (1:10000) Pack size: 10 NPC code: DCD074

test ×

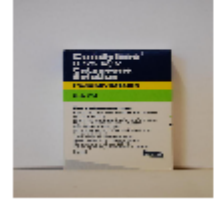

To enlarge the image, click on the image thumbnail.

# <span id="page-37-1"></span>**3.3 Deleting images**

To delete an image that is no longer valid, click on the red cross ( $\overline{\mathsf{X}}$ ) above the image. Before the image is a deleted an alert message will appear for you to confirm that you do want to delete the image.

Figure 19

# **View image(s)**

Drug contractor product database - Administrator

Supplier name: NHS CMU Name: ADRENALINE Form: SOLUTION FOR INJECTION AMP Strength: 100MCG/1ML (1:10000) Pack size: 10 NPC code: DCD074

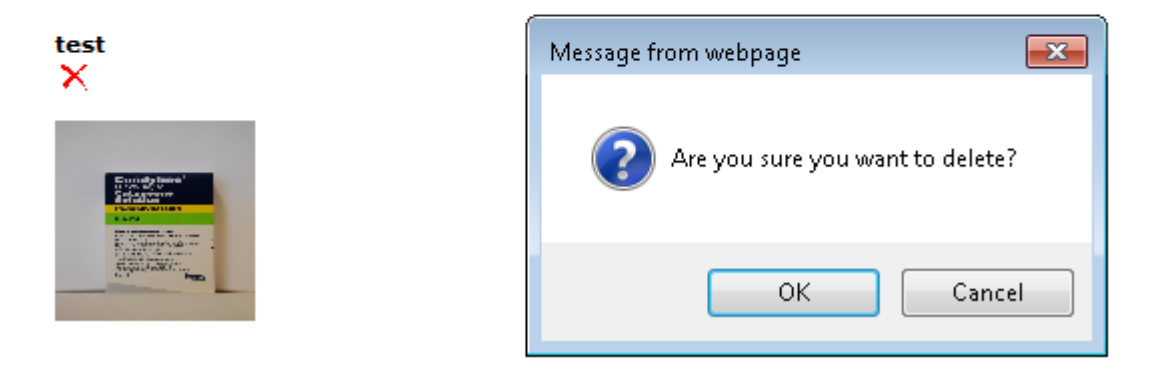

If it is the correct image click on OK to confirm and the following screen as shown below will be displayed to confirm that the image has been deleted.

Figure 20

# **View image(s)**

Drug contractor product database - Administrator

The image has been deleted. Please click here to return back to myProducts